# **EXTERNAL GUIDE**

# **GUIDE FOR TRANSFER DUTY**

**VIA EFILING** 

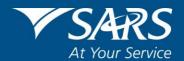

# **REVISION HISTORY TABLE**

| Date       | Version | Description                                              |
|------------|---------|----------------------------------------------------------|
| 07-12-2020 | 15      | Updated document with the Bank Details changes to submit |
|            |         | supporting documents and the new eFiling screens         |
|            |         |                                                          |

# **TABLE OF CONTENTS**

| 1                    | PURPOSE                                                                                        | 4              |
|----------------------|------------------------------------------------------------------------------------------------|----------------|
| 2                    | INTRODUCTION                                                                                   | 4              |
| 3                    | REGISTERING AS CONVEYANCER OR MAINTAINING CONVEYANCE DETAILS – ONLY APPLICABLE TO CONVEYANCERS | ₹<br>5         |
| 4                    | DEREGISTRATION OF CONVEYANCER                                                                  | 9              |
| 5                    | REGISTRATION AND UPDATING THE TRANSFER DUTY ACCOUNT                                            | 11             |
| 6                    | REQUESTING THE TRANSFER DUTY DECLARATION                                                       | 21             |
| 7                    | COMPLETING THE TRANSFER DUTY DECLARATION                                                       | 21             |
| 8                    | SUBMITTING THE TRANSFER DUTY DECLARATION                                                       | 38             |
| 9                    | REQUEST FOR CORRECTION                                                                         | 41             |
| 10                   | CANCEL THE DECLARATION                                                                         | 41             |
| 11                   | UPLOAD SUPPORTING DOCUMENTS                                                                    | 43             |
| 12                   | NOTICE OF ASSESSMENT                                                                           | 45             |
| 13                   | PAYMENT PROCESS                                                                                | 46             |
| 14                   | PRINTING THE RECEIPT                                                                           | 51             |
| 15                   | ACCESS THE LETTERS/NOTIFICATIONS FROM SARS                                                     | 52             |
| 16                   | MANAGING THE TRANSFER DUTY ACCOUNT AND STATEMENTS                                              | 55             |
| 16.1<br>16.2<br>16.3 | EFILING ACCOUNT BALANCE SUMMARY INTERIM STATEMENT OF ACCOUNT RECENT PAYMENTS                   | 58<br>58<br>59 |
| 17                   | CROSS REFERENCES                                                                               | 70             |
| 18                   | DEFINITIONS AND ACRONYMS                                                                       | 70             |

#### 1 PURPOSE

- This guide is designed to assist you in the activation of your Transfer Duty account on eFiling, the completion of your TDC01 Declaration, registration for the allocation of a conveyancer registration number on eFiling.
- This guide in its design, development, implementation and review phases is guided and underpinned by the SARS strategic objectives, the SARS Intent, and the SARS values, code of conduct and applicable legislation. Should any aspect of this guide be in conflict with the applicable legislation the legislation will take precedence.

# 2 INTRODUCTION

- The modernisation of Transfer Duty included the following enhancements:
  - Additional validations have been introduced into the form to reduce errors made by the user on the forms.
  - Supporting documents are no longer mandatory on the submission of a Transfer Duty Declaration (TDC01) and users will only need to submit supporting documents when requested to do so by SARS via eFiling.
  - Payment is only required once the declaration has been approved or accepted by SARS.
  - Users are now able to print receipts only once SARS has confirmed that payment has been received in full in its bank account.
- Key features are highlighted below:
  - The additional channel and integration with 3rd party conveyancing systems
    - Integration with 3rd party conveyancing systems to create an additional channel for the completion of declarations. The integration between the different 3rd party conveyancing systems and SARS will lead to the implementation of single data validation standards that are fully aligned with the required SARS validations directly from 3rd party conveyancing systems.
    - This will ensure that accurate data is captured and submitted for processing and eliminate double capturing. The integration will enable users to:
      - Submit Transfer Duty Declarations or corrections (up until when payment is made).
      - Complete all the work offline and only go online when submitting declarations and supporting documents.
      - Supporting documents will need to be submitted on request from SARS and can be submitted using the 3rd party conveyancing systems.
      - If the user received a letter from SARS requesting him/her to submit supporting documents or to revise the declaration, the user will have only one opportunity to revise the Declaration before submitting it to SARS.
    - A new Transfer Duty dashboard to enable users to view the status of their Transfer Duty transactions. Users will also be able to receive correspondence and dashboard updates directly when synchronising.
    - Users will be able to electronically cancel submitted Transfer Duty Declarations via their 3rd party conveyancing systems at any time. A request for cancellation after payment made will automatically be seen as a request for a refund and therefore the supporting documents must be attached to process the refund.
    - Users will be able to make corrections via their 3rd party conveyancing systems to submitted declarations, up until when payment is made. Payment can only be made once the declaration has been approved or accepted by SARS and receipts will only be printed once SARS has confirmed that payment has been received in full in its bank account.

EXTERNAL GUIDE REVISION: 15 Page 4 of 70

# The redesigned Transfer Duty Declaration and Process

- The previous five declaration forms have been merged into one dynamic form. This new form is in Flex and can only be opened with Flash Player but can be saved in PDF. This form is referred to as the TDC01.
- Users can now create a customised form containing only the required fields for completion, by way of a wizard.
- The user can save the declaration at any time and then re-open the declaration at a later stage to complete.
- A separate automated tax calculator that can be used to calculate the Transfer Duty owed has been added on the form. Once the calculator is triggered the user will be shown the calculated result on his or her computer screen.
- o The user will be able to request for status on a declaration submitted.
- Users will be able to electronically cancel submitted Transfer Duty
  Declarations at any time. A request for cancellation after payment was
  made will automatically be seen as a request for a refund and therefore
  the supporting documents must be attached to process the refund.
- Users will be able to make corrections on eFiling to submitted declarations, up until when payment is made. Payment can only be made once the declaration has been approved or accepted by SARS and receipts will only be printed once SARS has confirmed that payment has been received in full in its bank account.
- The Financial account number based on the Transfer Duty number will enable the user to use the eAccount function to:
  - To reallocate a credit on the account to another debit,
  - Draw an Interim Statement of Account and analyse and manage payments more effectively.

# The registration of conveyancers via eFiling

- Conveyancers can now register on eFiling to be allocated a registration (TD-XXXXXXX) number.
- The registration application will only be done through eFiling.
- Registration with SARS as a conveyancer is voluntary. However, registration will enable SARS to effectively facilitate refunds much quicker in the future.
- Deregistration of conveyancer.
- As from 7 December 2020, the upload of supporting documents for new or changes to bank details in the case of a transfer duty refund request will be enabled on eFiling and via the SARS Online Query System on the SARS website.

# 3 REGISTERING AS CONVEYANCER OR MAINTAINING CONVEYANCER DETAILS - ONLY APPLICABLE TO CONVEYANCERS

- Registration of conveyancers is not enforced by the legislation and therefore voluntary.
- The conveyancer must have an eFiling profile to register or maintain details. If you have no existing profile, create a profile as per the existing eFiling profile registration process.
  - For more information on the eFiling Registration or profile management process, refer to the "How to register for eFiling and manage your user profile" guide, which isavailable on the SARS website <a href="https://www.sars.gov.za">www.sars.gov.za</a>
- Login using eFiling profile details.

EXTERNAL GUIDE REVISION: 15 Page 5 of 70

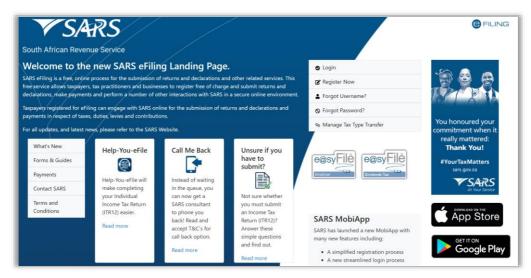

• Click on "Services" from the main menu on top of the screen, and then select "Conveyancer Registration" option under additional services.

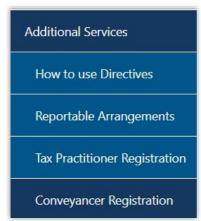

 Read the displayed terms and conditions on conveyancer's registration. Click on "Continue" to proceed with the registration. The Registration as a Conveyancer (RC01) form in html format will be displayed.

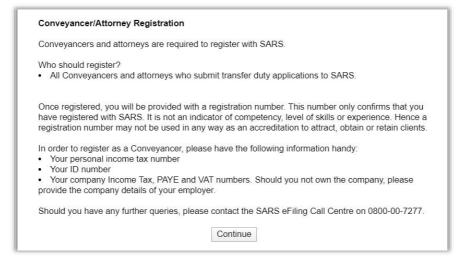

 The conveyancer's details will be prepopulated if registration was previously submitted.

**REVISION: 15** 

Capture all the details if the form is not prepopulated.

- Capture or update the following details:
  - Part 1 Particulars of Conveyancer
    - o Initials
    - First Name
    - o Surname
    - o Date of Birth
    - o Identification Type ( Please take note this field will not be editable)
    - o ID Number( Please take note this field will not be editable)
    - Nationality
    - o Income Tax number
    - o Email address
    - Postal address
    - Physical address
    - o Business tel number
    - Fax number
    - o Cell number
    - Date of starting to complete declarations
    - o Preferred medium of communication (email, postal service, fax)

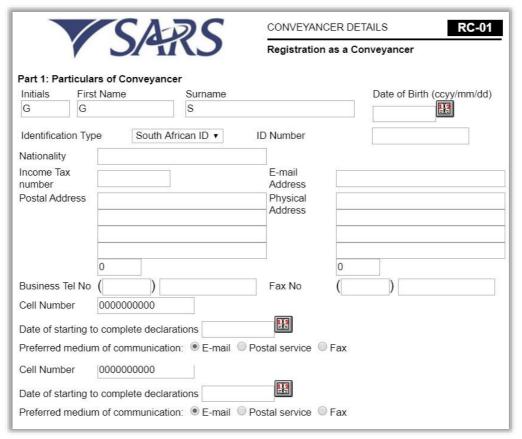

- Part 2 Particulars of practice / trading name
  - o Name
  - o Registration Number
  - o Email address
  - o Web address
  - o Practice Income Tax Number
  - o PAYE number (if required) VAT number (if required)

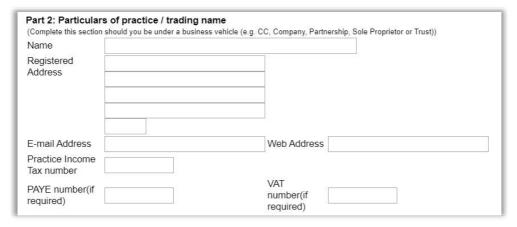

- Part 3: Law Society Membership
  - Are you a member of the Law Society of South Africa? (This field is mandatory)
  - Membership number

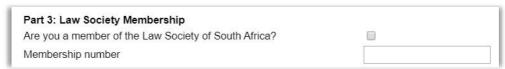

- Part 4: Declaration by the conveyancer
  - Select the check box to confirm that the information completed on the form is true and correct.

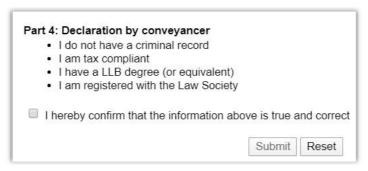

- Submit the form once it is complete by selecting the "**Submit**" button.
- A proof of registration with the assigned registration number (TD XXXXXXX) will be displayed once the information is successfully registered on eFiling.

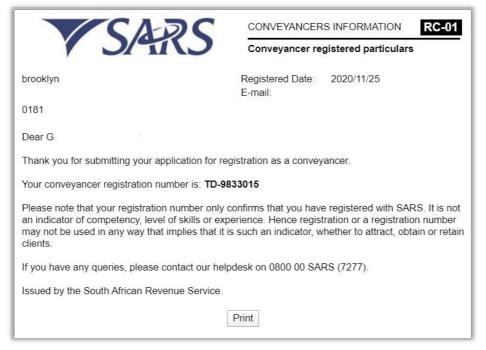

- Click "**Print**" to print the proof of registration.
- Note:
  - No relevant material is required when registering as a conveyancer.
  - SARS will not send an email or SMS notifications to confirm registration.

# 4 DEREGISTRATION OF CONVEYANCER

• Login using eFiling profile details. Click on "Services" from the main menu on top of the screen, and then select "Conveyancer Registration" option under additional services.

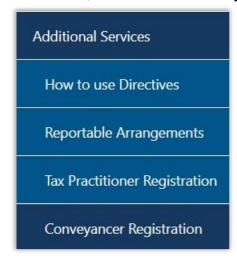

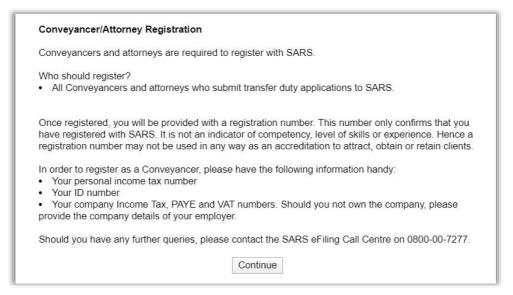

 Click on "Continue" to proceed and the previously completed registration form, Registration as a Conveyancer (RC-01) form in HTML format, will be displayed.

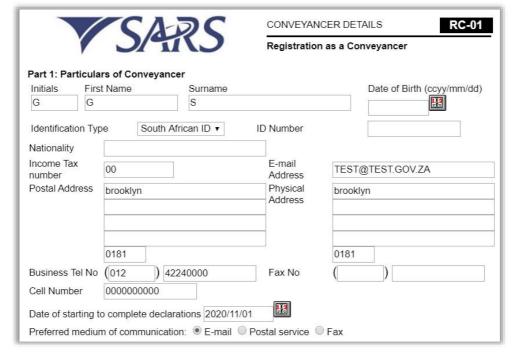

| Registered                                                            |                                                                                                    |                  |        |
|-----------------------------------------------------------------------|----------------------------------------------------------------------------------------------------|------------------|--------|
| Address                                                               | brooklyn                                                                                           |                  | *      |
|                                                                       | 0181                                                                                               |                  |        |
| E-mail Address                                                        |                                                                                                    | Web Address      |        |
| Practice Income<br>Tax number                                         |                                                                                                    | VAT              |        |
| PAYE number(if                                                        |                                                                                                    | VAT<br>number(if |        |
| required)                                                             |                                                                                                    | required)        |        |
| Part 3: Law Soci                                                      | ety Membership                                                                                     |                  |        |
|                                                                       | er of the Law Society of South Af                                                                  | rica?            | €      |
| Membership num                                                        | ber                                                                                                |                  | 123456 |
| <ul><li>I do not ha</li><li>I am tax co</li><li>I have a Ll</li></ul> | on by conveyancer we a criminal record ompliant B degree (or equivalent) ered with the Law Society |                  |        |

Click on "Deregister" button.

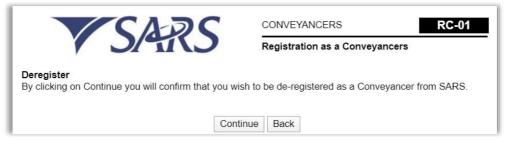

• Click on "Continue" to deregister. A confirmation message will be displayed.

| CADC                     | CONVEYANCERS                          | RC-01              |
|--------------------------|---------------------------------------|--------------------|
| 7 3/47(3                 | Registration as a Conveyan            | cer                |
| accessfully deregistered |                                       |                    |
|                          | nfirm that you have been successfully | de-registered as a |

# 5 REGISTRATION AND UPDATING THE TRANSFER DUTY ACCOUNT

- **Note**: This functionality is available on both Organisation and Tax Practitioner eFiling profiles, irrespective of being a registered conveyancer or not.
- Users will only be able to submit Transfer Duty Declarations on the new system once
  they have activated their Transfer Duty account. Users who are on the old system and
  have not activated their Transfer Duty accounts on the new system will not be able to
  use the new system.
- **Note**: The process to activate the Transfer Duty account will be a once off process in order for the user to obtain a Transfer Duty Financial Account Number.

EXTERNAL GUIDE REVISION: 15 Page 11 of 70

Navigate to www.sarsefiling.co.za

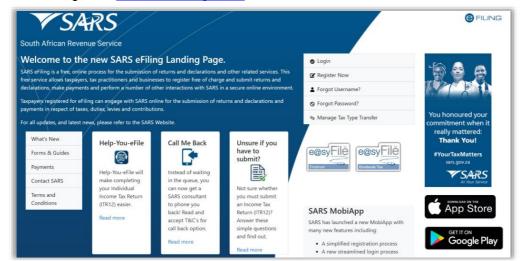

- Click on "LOGIN" if you are a registered eFiler. If you are not a registered eFiler click on "REGISTER NOW" and follow the quick steps to register as an eFiler. To register for eFiling go to <a href="https://www.sarsefiling.co.za">www.sarsefiling.co.za</a>
- Important:
  - The conveyancing firm must ensure that they are registered on eFiling using an Organisation profile.
  - Organisation details must be correct and must be that of the Organisation and not of the employees.
  - All employees that will be working on Transfer Duty must be registered on the organisation profile using the "Register New" function under "Organisation" with their own login name and not separately register on the eFiling as an individual profile. A guide for administrative rights is available to assist.
- To activate the new Transfer Duty system, follow the steps below.
- Please take note that once registered for Transfer Duty, the account is not transferable to another profile.
- Select **DUTIES & LEVIES** and choose the correct taxpayer from the Taxpayer List as shown below.

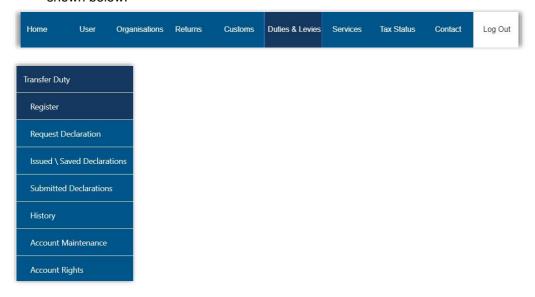

• Click on "Register" from the side menu options under "Transfer Duty" and you will be taken to the REGISTRATION FOR TRANSFER DUTY screen.

| Taxpayer Information |                 |
|----------------------|-----------------|
| Company Details      |                 |
| Registered Name      | 1000            |
| Registration Number  | 1986            |
| Trading As Name      |                 |
| Bus Tel No           | 011 0000000000  |
| Fax No               | 011 0000000000  |
| Home Tel No          | 011 0000000000  |
| Cell Number          | 000000000       |
| Email Address        |                 |
| Physical Address     | 9 Second Street |
| Postal Code          | 2190            |
| r ostar oodo         | 2.03            |
| Postal Address       | PO BOX 5374     |
|                      |                 |
| Postal Code          | 1447            |

| Account Type Current Savings Transmission Branch Number Account number Reference Numbers         | Bank Name           | Please select an option ▼                                           |
|--------------------------------------------------------------------------------------------------|---------------------|---------------------------------------------------------------------|
| Branch Number  Account number  Reference Numbers                                                 | Account Holder Name |                                                                     |
| Reference Numbers                                                                                | Account Type        | ○ Current ○ Savings ○ Transmission                                  |
| Reference Numbers                                                                                | Branch Number       |                                                                     |
|                                                                                                  | Account number      |                                                                     |
| Reference Numbers Reference Number                                                               |                     |                                                                     |
|                                                                                                  |                     |                                                                     |
|                                                                                                  | Reference Numbers   |                                                                     |
|                                                                                                  |                     |                                                                     |
|                                                                                                  |                     | furnished in this application is true and correct in eveny respect  |
| rueciare that the information furnished in this application is the and correct in every respect. | Reference Number    | furnished in this application is true and correct in every respect. |

- Complete the banking details of the trust account where refunds must be paid to, in the event that a refund might be requested after the cancellation of the transfer duty transaction.
- Complete the Income Tax reference number of the firm/partnership/individual (depending on the name in which the organisation profile on eFiling has been created) in the "Reference Number" field.

# Important notes:

- Under no circumstances should the employee's income tax number be used.
- No VAT or PAYE number must be entered.
- If it is a company, use the company income tax number which starts with a "9".

EXTERNAL GUIDE REVISION: 15 Page 13 of 70

- If it is a partnership, the details of the main partner must be used.
- If it is a sole proprietor, the details of the sole proprietor must be used.
- If you click on "**Register**" and the details are not completed correctly the following screen will be displayed with a pop-up message:

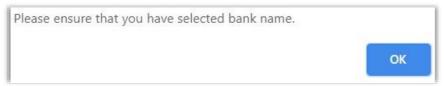

• Click on "OK" and you will be taken back to the REGISTRATION OF TRANSFER DUTY page.

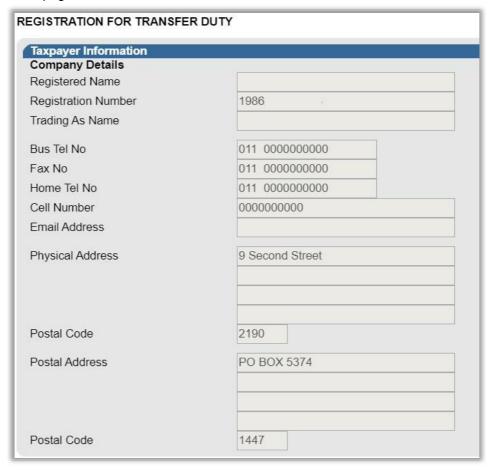

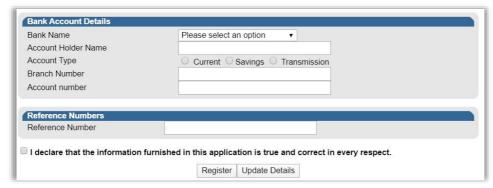

Click on "**Update Details**" to update your details. The pop-up message as per the screen below will be displayed.

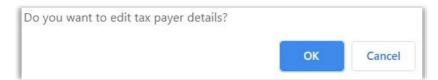

 The banking details captured when registering or updating your details will be sent for verification. The following message will be displayed when you click "Register" function where banking details verification failed.

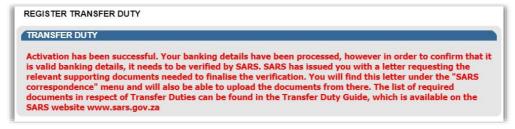

## Upload of Supporting Documents via eFiling

 A letter will be issued to request supporting documents to verify the banking details submitted. This letter can be accessed via the "SARS Correspondence" function, under the "Returns" menu option.

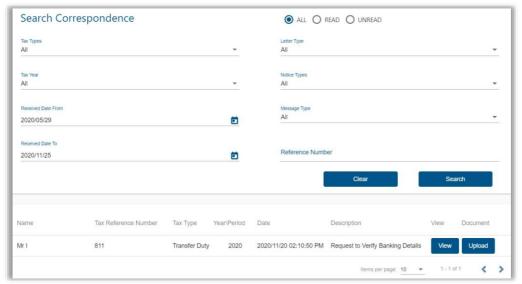

• Click the "View" button to view the letter or click "Upload" to submit the required supporting documents.

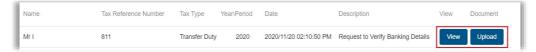

• Select "Upload" to proceed and the "Supporting Documents for Bank Details" page will be displayed.

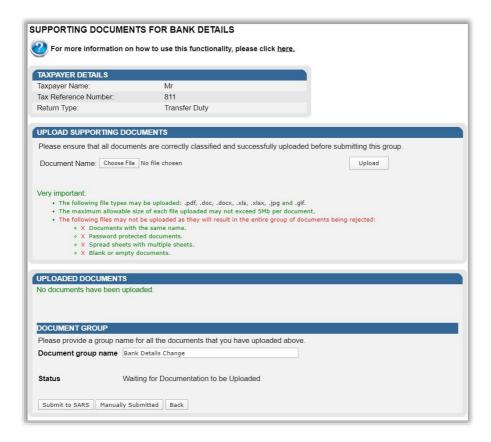

- Click "Choose File" to select the relevant document(s) and click "Upload" to upload the document(s). Once all the documents have been uploaded, it will be listed under the "Uploaded Documents" section of the screen.
- Click the "**Submit to SARS**" button to submit the required supporting documents to SARS in order for the bank details to be verified.
- If you click on "Cancel" you will be taken back to the REGISTRATION OF TRANSFER DUTY page.
- If you click on "OK" you will be redirected to the "Update Organisation Details" screen.

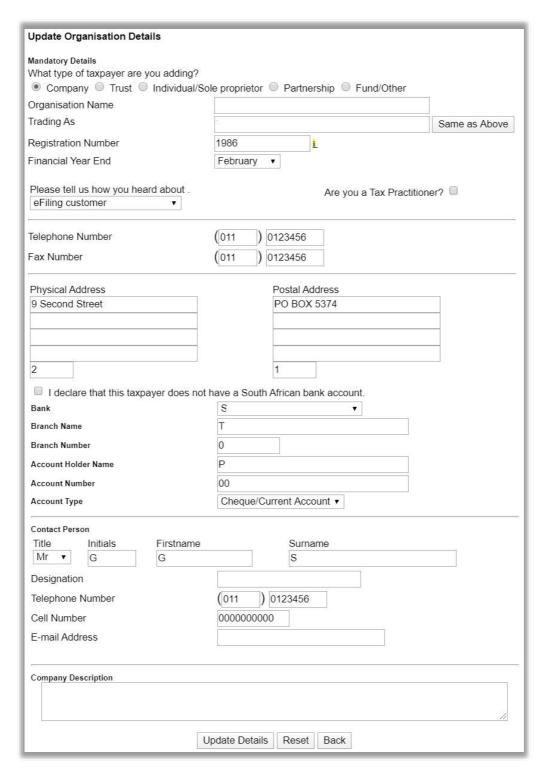

- Make the necessary corrections.
- If you click on "Reset" all the changes that you have just made will be cleared. If you click on "Back" you will be taken back to the REGISTRATION OF TRANSFER DUTY page.

**REVISION: 15** 

• Once you have made the necessary corrections, click on "Update Details".

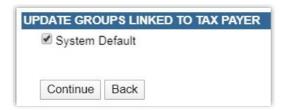

- If you click on "Back" you will be taken back to the previous screen.
- If you click on "Continue" this screen will be displayed.

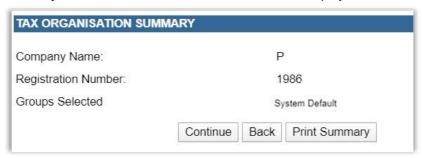

• If you click on "**Register**" without ticking that the information furnished is true and correct, you will not be able to continue.

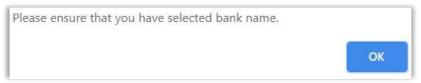

• Click "**OK**" and then tick the box declaring that the information furnished in this application is true and correct. Then click on "**Register**".

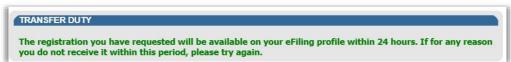

 You cannot register a user twice; if you try to re-register a user the following screen will be displayed.

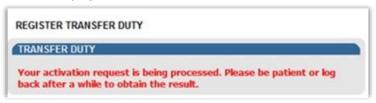

Once the registration process is completed and approved by SARS, the following screen with the registration outcome will be displayed:

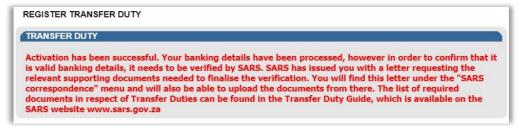

- The Transfer Duty account will be activated and the user will now be able to request and proceed with the Transfer Duty Declaration.
- If you want to add a new user that will be working with Transfer Duty in an organisation, follow the steps below to invite a new user:

EXTERNAL GUIDE REVISION: 15 Page 18 of 70

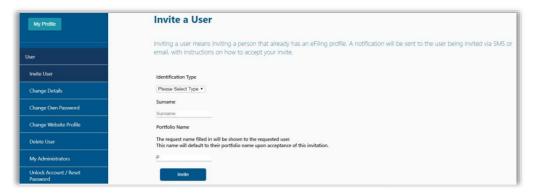

• Select "Invite User", under "User" from the side menu options under USER and complete the information requested.

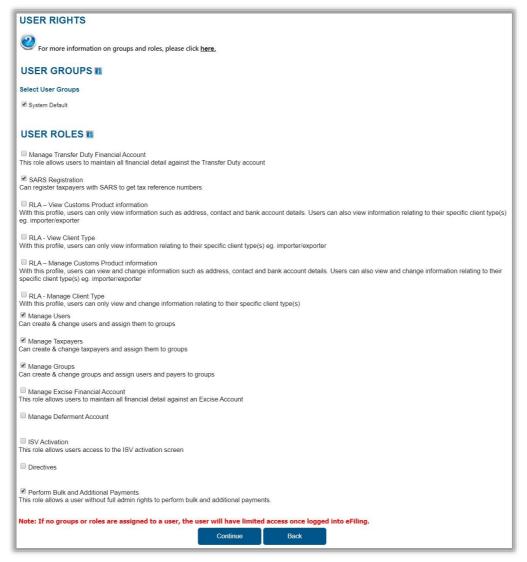

- Select the relevant role for the specific user and click on "Continue".
- The following screen will be displayed:

TD-AE-02-G02

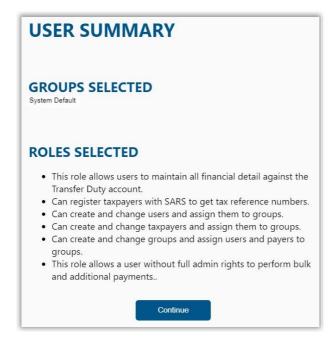

- Click on "Continue".
- The new user has to login to his/her eFiling profile, select the "My Profile" and "Profile Management".

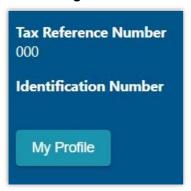

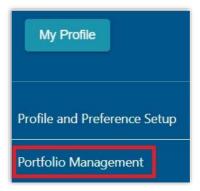

• The Portfolio Management screen will be displayed with the invitation to be accepted by the user.

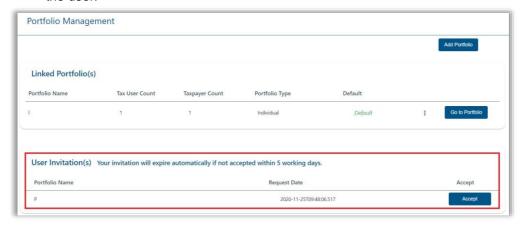

 Once the user has accept the invitation, the user will be added to the organisation, and he/she can continue to work on any Transfer Duty transaction within the organisation. A confirmation message will be displayed to indicate that the portfolio has been linked successfully.

EXTERNAL GUIDE REVISION: 15 Page 20 of 70

#### 6 REQUESTING THE TRANSFER DUTY DECLARATION

• A user will be able to request the TDC01 Declaration after the Transfer Duty Financial Account Number has been assigned to the legal entity.

#### Note:

- At this point a TD Number will automatically be generated for each Transfer Duty transaction created within the legal entity and displayed on the Transfer Duty Work Page.
- The Transfer Duty Declaration can be opened only with Flash Player; however it can be saved in PDF format.

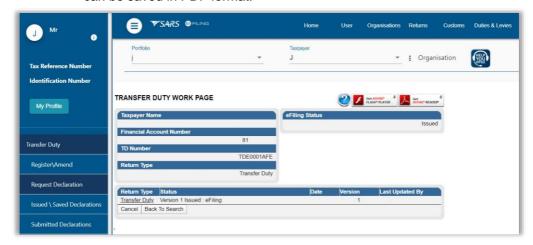

- Select "Request Declaration" from the side menu options under DUTIES AND LEVIES.
   The Transfer Duty Work Page will be displayed where the Transfer Duty Declaration will be issued under "Return Type".
- Click on the hyperlink "Transfer Duty" to open the declaration.

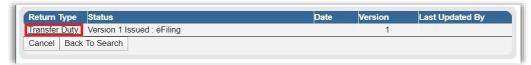

# 7 COMPLETING THE TRANSFER DUTY DECLARATION

• The required containers on the new Transfer Duty Declaration are made available through a wizard that will open up the required fields for completion. The purpose of the wizard is to firstly facilitate the transaction type and secondly the transaction status in terms of a tax exemption and thirdly provide for all the transfer information.

#### Note:

- The mandatory fields on the Transfer Duty Declaration will be indicated in red. However, the following fields will always be mandatory, as the information provided will be used for the validation process:
  - o Identity number
  - Date of Birth
  - o Income Tax number
  - o Annual income if no Income Tax number is specified
  - Company/CC/Trust registration number

EXTERNAL GUIDE REVISION: 15 Page 21 of 70

- The Transfer Duty Declaration can be saved at any point in time and completed at a later stage. There is no need to first complete all the mandatory fields before the declaration is saved. Saved declarations can be opened and revised before being submitted.
- While on a specific field and the TAB button is pressed, the user will be directed to the next active field and not the next mandatory field. If the declaration is not saved, all the information will be lost.
- If Field A + B = C, Field C is seen as the auto sum field. If Field A is completed, the user
  must press TAB to move out of Field A before any auto sum will be performed in Field
  C.
- After clicking on the hyperlink "Transfer Duty" the wizard will be displayed as shown below:

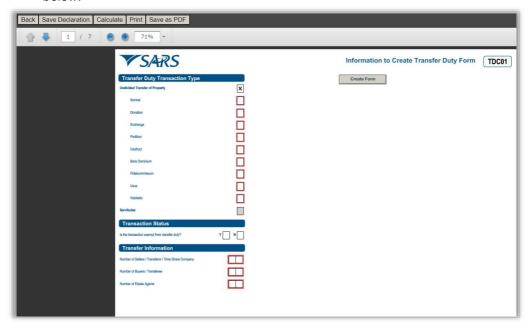

#### TRANSFER DUTY TRANSACTION TYPE

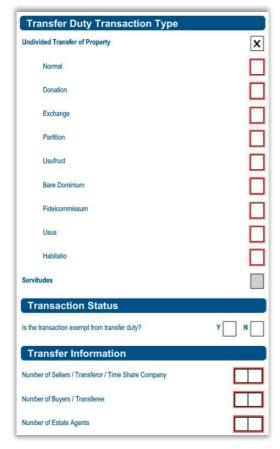

Only one of the following options can be selected and each option is explained below.

# **Undivided Transfer of Property**

#### Normal

This is the normal sale of a property between a willing buyer and seller dealing at arm's length in an open market.

#### Donation

This is defined as any gratuitous disposal of property, including any gratuitous waiver or renunciation of a right. For a disposal to be gratuitous, it needs to be for no consideration or free.

#### Exchange

- This is defined as something given in return for something received, for example, where two or more properties are being exchanged with or without any other consideration.
- Please note that there is usually a greater value and lower value property involved. Ensure that the greater value property is captured first and the same transaction reference number must be captured under the heading "Transaction Reference of Related Exchange Transaction" in the field "Transfer Duty Reference Number". When the lower value property transaction is done, please capture the greater value property transaction reference number in the mentioned fields.

#### Partition

An action for partition usually arises when there is a dispute as to how to divide property, or in a dispute as to whether property should be sold. Normally, a partition order provides for an appraisal of the total property, which sets the price for one of the parties to buy out the other's half.

EXTERNAL GUIDE REVISION: 15 Page 23 of 70

 When "Usufruct, Fideicommissum, Bare Dominium, Usus or Habitatio" is selected, the wizard will expand to include "Acquisition/Renunciation" Acquisition refers to the act of gaining a real right and Renunciation refers to the rejection of the real right.

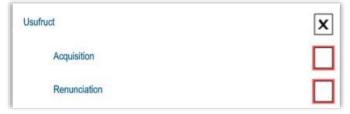

#### Usufruct

A limited real right to use and derive profit/benefit from property that belongs to another, as long as the property is not damaged.

#### Fideicommissum

A fideicommissum is a grant of property to a person subject to a condition that he/she will hand over the same either wholly or in part, either immediately or after a certain time, and either simply or conditionally, to a third party.

#### Bare Dominium

 A real right of ownership in respect of property that is subject to the rights of holders of certain limited real rights, e.g. usufruct or habitatio.

#### Usus

The personal right of use (usus) is a lesser right than usufruct. It entitles a person to use another's property, but not to appropriate the fruits of the property.

#### Habitatio

- A limited real right to inhabit the house/dwelling of another but the holder of the right has a right to residence only, not to the profit/benefit from the property.
- Note: Where any renunciation together with any acquisition is applicable, two separate transactions must be submitted.

#### **Servitudes**

• Where "**Servitudes**" is selected, no sub question will be asked, and only the Transaction Status and Transfer Information will be displayed:

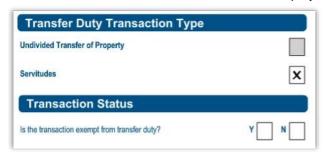

# Servitudes

A registered real right that a person has over the immovable property of another.
 It grants the holder a benefit in or prohibits the normal rights of ownership, for example, right of way, power lines, etc.

#### TRANSACTION STATUS

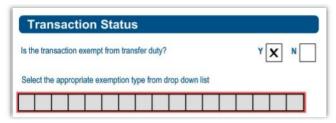

#### Is the transaction exempt from Transfer Duty?

- If "YES", the applicable exemption must be selected from the drop down list. An 'other' option will be available, and if 'other' is selected, the user will be able to specify the act / regulation in terms of which the exemption is granted. You will note that the drop down list does not make provision for a section 9(15) exemption applicable to transactions subject to VAT. In these cases please select "Yes" and "Other" and specify section 9(15) of the Transfer Duty Act.
- Acquisitions of property by the following persons are exempt from Transfer Duty according to section 9 of the Transfer Duty Act No. 40 of 1949:
  - Government and provincial administration
  - Municipality
  - Water services provider
  - Public Benefit Organisations (PBO) and any institution, board or body exempt from income tax by section 10(1)(cA)(i) of the Income Tax Act, 1962
  - A public hospital
  - Heirs or legatees
  - Surviving or divorced spouse
  - Subsidiary company managed and controlled outside the Republic.
- The following acquisitions are exempt subject to certain conditions/provisions:
  - Partition between joint owners
  - Sole ownership by a joint owner
  - An undivided ½ share in property where the other spouse acquired the property prior to date of marriage
  - Asset-for-share transactions
  - Share-for-share transaction
  - Amalgamation transactions
  - Intra-group transactions
  - Liquidation distributions
  - Transfer of property from a superannuation fund of former TBVC and selfgoverning territories and other similar funds into the Government Employees' Pension Fund
  - State land made available by the Minister of Land Affairs
  - Where the value of property does not exceed an amount equal to any advance/subsidy granted (Provision of Land Assistance Act No. 126 of 1993)
  - The registration of any property transferred by any PBO approved by the Commissioner to any other entity which is controlled by that PBO
  - Correction of error in registration provided that the transfer duty payable has been duly paid
  - Registration jointly in the names of partners of any property which is registered in the name of the partnership.
    - Transfers to trustees, administrators, beneficiaries and insolvent persons as a result of any of the following actions as applicable:
      - Termination of appointment of the administrator of a Trust or trustee of an insolvent estate
      - Transfer from administrator to beneficiary In terms of a will or other written instrument
      - Where property is restored to the insolvent
      - Registration of property in the name of the trustee in said capacity according to the Trust Property Control Act, 1988.
  - Transfer to suretv
  - Transactions declared void by a competent Court
  - Transactions becoming void by insolvency of seller
  - Transactions abandoned by trustee on insolvency of purchaser
  - Exchange of adjoining portions of mining properties
  - Expropriation or compulsory sale under any law
  - Any transaction which for purposes of the Value-Added Tax Act 1991, is a taxable supply of goods to the person acquiring property

- Property operated and managed by a person on behalf of a rental pool scheme in terms of section 52 of the Value-Added Tax Act, 1991
- Conversion or renewal of mineral rights in terms of the Mineral and Petroleum Resources Development Act, 2002
- Conversion of a share block share to a sectional title unit by a natural person
- Any interest in a residence as contemplated in paragraphs 51 and 51A of the Eight Schedule to the Income Tax Act, 1962.

# TRANSFER INFORMATION

• Where "Undivided Transfer of Property" or "Servitudes" is selected, the following Transfer Information will be displayed:

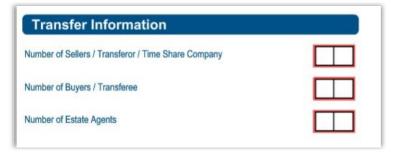

- Number of Sellers/Transferors/Time Share Company
  - This must be completed to determine how many containers must be created. The maximum number of sellers/transferors/existing shareholders allowed is 30.
- Number of Buyers/Transferees
  - This must be completed to determine how many containers must be created. The maximum number of buyers/transferees/new shareholders allowed is 30.
- Number of Estate Agents
  - This must be completed to determine how many containers must be created. The maximum number of estate agents allowed is 10.
- When you have completed all the required fields on the wizard, click on "Create Form" and the following will be displayed:

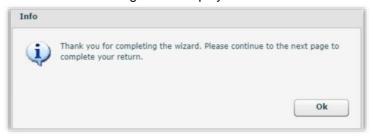

• When the user clicks on "**OK**", a customised form based on the answers captured for the questions posed will be created.

EXTERNAL GUIDE REVISION: 15 Page 26 of 70 GUIDE FOR TRANSFER DUTY VIA

TD-AE-02-G02

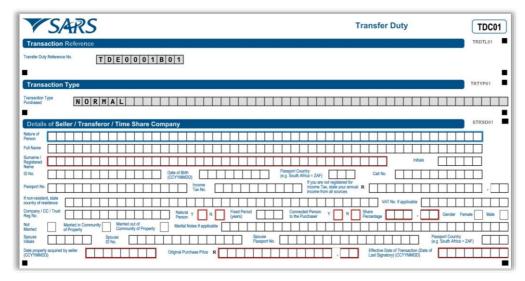

Each container on the Transfer Duty Declaration is explained below:

#### TRANSACTION REFERENCE

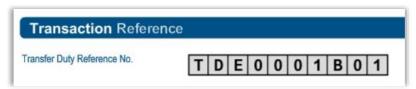

- Transfer Duty Reference Number
  - This number will automatically be generated by eFiling and will consist of 10 characters. This field will be locked and not editable.

# TRANSACTION TYPE

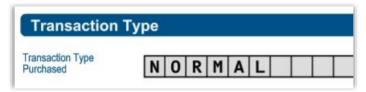

- Transaction Type Purchased
  - The Transaction Type will be pre-populated from the selection made in the "Transfer Duty Transaction type" container in the wizard.

# **DETAILS OF SELLER/TRANSFEROR/TIME SHARE COMPANY**

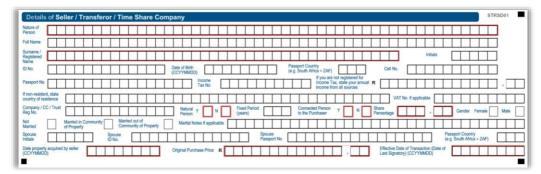

- Nature of Person
  - The user can select the applicable nature of person from a drop down list.
- Full Name
  - The full name of the seller must be completed.

EXTERNAL GUIDE REVISION: 15 Page 27 of 70 GUIDE FOR TRANSFER DUTY VIA

#### Surname / Registered Name

The surname of the seller or the registered name under which the seller's business trades must be completed.

#### Initials

The initials of the seller must be completed.

#### ID No.

The identity number of the seller must be completed. If the seller does not have a South African ID number, a valid passport number must be captured in the field for passport number.

# Date of Birth (CCYYMMDD)

The date of birth of the seller must be completed in the following format (CCYYMMDD).

#### Passport Country (e.g. South Africa = ZAF)

The Passport country must be the country of issue for the seller, and can be selected from a drop down list. Refer to the attached annexure for a list of the passport countries.

#### Cell No.

Only a 10 digit numeric number must be entered.

#### Passport No.

This field must be completed if the seller does not have a South African ID number.

# Income Tax No.

The income tax number of the seller must be completed.

# If you are not registered for Income Tax, state your annual income from all sources.

The seller's annual income must be completed if the seller is not registered for Income tax.

#### If non-resident, state country of residence

The country of residence must be completed if the seller is not a South African resident, e.g. Botswana.

# VAT No. if applicable

The VAT registration number of the seller (if the seller is a registered VAT vendor) must be completed. Where the standard or zero rate is applicable, the VAT reference number of the seller must be captured, otherwise the transaction will be regarded as being subject to Transfer Duty.

# Company/CC/Trust Reg No.

The Registration number of the Company/CC or Trust must be completed.

# Natural Person

Yes or No must be completed if the seller is a natural person.

#### Fixed Period (years)

This will only be used for certain transactions where a fixed period is applicable e.g. acquisition of a usufruct for 10 years.

# Connected Person to the Purchaser

If the seller and purchaser are related as defined in the Income Tax Act No. 58 of 1962, a YES must be completed. SARS requires two detailed estate agent valuations from third party agencies to be submitted.

# • Share Percentage

If the transaction involves the transfer of property as a share percentage, the share percentage must be clearly stipulated in the blocks provided. Ensure that the correct percentage is used, for example, a 0.331 share in a property must be captured as 33.10% (0.331 x 100)

#### Gender

Male or Female must be specified.

# • Marital Status (Applicable to natural persons)

 Specify if the seller is Not Married/Married in Community of Property or Married Out of Community of Property.

EXTERNAL GUIDE REVISION: 15 Page 28 of 70

#### Marital Notes

If the seller is married in any other way than mentioned above, it must be completed in this field. Please complete according to the marital regime under which the seller is married.

# Spouse Initials

The spouse's initials must be completed.

#### Spouse ID No.

The identity number of the seller's spouse must be completed. If the spouse does not have a South African ID number, a valid passport number must be captured in the field for passport number.

# Spouse Passport No.

This field must be completed if the seller's spouse does not have a South African ID number.

# • Passport County (e.g. South Africa = ZAF)

The Passport country must be the country of issue for the seller, and can be selected from a drop down list. Refer to the attached annexure for a list of the passport countries.

# Date property acquired by Seller (CCYYMMDD)

The date on which the property was acquired by the seller must be completed in the blocks provided.

# Original Purchase Price

The purchase price on which the seller acquired the property must be completed. Where property was inherited or donated, R0.00 will be acceptable.

#### • Effective Date of Transaction (Date of last signatory) (CCYYMMDD)

The Effective Date of Transaction is the actual date that the last transferor signed the agreement or the date the agreement is to take effect. It is not the last date of the past party to sign the agreement. The system will generate the effective date by taking the last date signed by the last party and will populate that date in the container "Details of the Property".

#### **DETAILS OF PURCHASER/TRANSFEREE**

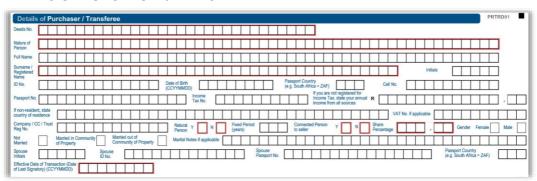

#### Deeds No.

The Deeds number as per the conveyancer's records must be completed. A maximum of 30 characters will be allowed in this field. This field is mandatory.

# Nature of Person

The user can select the applicable nature of person from a drop down list.

#### Full Name

The full name of the purchaser must be completed.

# Surname / Registered Name

The surname of the purchaser or the registered name under which the purchaser's business trades must be completed.

#### Initials

The initials of the purchaser must be completed.

EXTERNAL GUIDE REVISION: 15 Page 29 of 70

#### • ID No.

The identity number of the purchaser must be completed. If the purchaser does not have a South African ID number, a valid passport number must be captured in the field for passport number.

# Date of Birth (CCYYMMDD)

 The date of birth of the purchaser must be completed in the following format (CCYYMMDD).

# Passport Country (e.g. South Africa = ZAF)

The Passport country must be the country of issue for the purchaser, and can be selected from a drop down list. Refer to the attached annexure for a list of the passport countries.

#### Cell No.

Only a 10 digit numeric number must be entered.

#### Passport No.

 This field must be completed if the purchaser does not have a South African ID number.

#### Income Tax No.

The income tax number of the purchaser must be completed.

# • If you are not registered for Income Tax, state your annual income from all sources.

The purchaser's annual income must be completed if the purchaser is not registered for Income tax.

#### If non-resident, state country of residence

The country of residence must be completed if the purchaser is not a South African resident, e.g. Botswana.

# VAT No. if applicable

The VAT registration number of the purchaser (if the purchaser is a registered VAT vendor) must be completed. Where the standard or zero rate is applicable, the VAT reference number of the purchaser must be captured, otherwise the transaction will be regarded as being subject to Transfer Duty.

#### Company/CC/Trust Reg No.

The Registration number of the Company/CC or Trust must be completed.

#### Natural Person

Yes or No must be completed if the purchaser is a natural person.

#### Fixed Period (years)

This will only be used for certain transactions where a fixed period is applicable e.g. acquisition of a usufruct for 10 years.

#### Connected Person to the Purchaser

If the seller and purchaser are related as defined in the Income Tax Act No. 58 of 1962, a YES must be completed. SARS requires two detailed estate agent valuations from third party agencies to be submitted.

# Share Percentage

If the transaction involves the transfer of property as a share percentage, the share percentage must be clearly stipulated in the blocks provided. Ensure that the correct percentage is used, for example, a 0.331 share in a property must be captured as 33.10% (0.331 x 100)

#### Gender

Male or Female must be specified.

# Marital Status (Applicable to natural persons)

Specify if the purchaser is Not Married/Married in Community of Property or Married Out of Community of Property.

# Marital Notes

If the purchaser is married in any other way than mentioned above, it must be completed in this field. Please complete according to the marital regime under which the purchaser is married.

# Spouse Initials

The spouse's initials must be completed.

EXTERNAL GUIDE REVISION: 15 Page 30 of 70

#### Spouse ID No.

The identity number of the purchaser's spouse must be completed. If the spouse does not have a South African ID number, a valid passport number must be captured in the field for passport number.

# Spouse Passport No.

This field must be completed if the purchaser's spouse does not have a South African ID number.

# Passport County (e.g. South Africa = ZAF)

The Passport country must be the country of issue for the seller, and can be selected from a drop down list. Refer to the attached annexure for a list of the passport countries.

# Date property acquired by Seller (CCYYMMDD)

The date on which the property was acquired by the seller must be completed in the blocks provided.

# Original Purchase Price

The purchase price on which the seller acquired the property must be completed. Where property was inherited or donated, R0.00 will be acceptable.

# • Effective Date of Transaction (Date of last signatory) (CCYYMMDD)

The Effective Date of Transaction is the actual date that the last transferor signed the agreement or the date the agreement is to take effect. It is not the last date of the past party to sign the agreement. The system will generate the effective date by taking the last date signed by the last party and will populate that date in the container "Details of the Property".

#### **DETAILS OF CONVEYANCER/ATTORNEY**

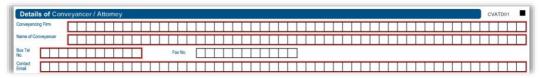

#### Conveyancing Firm

The name of the conveyancing firm conducting the Transfer Duty transaction must be completed.

#### Name of Conveyancer

The name of the conveyancer conducting the Transfer Duty transaction must be completed.

# Bus Tel No.

Only numeric digits must be entered.

#### Fax No.

Only numeric digits must be entered.

#### Contact email

The email address of the conveyancer or the conveyancing secretary must be entered.

# **DETAILS OF ESTATE AGENT**

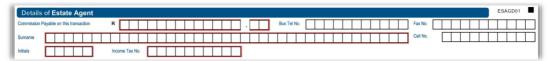

# Commission Payable on this Transaction (Only if the Agent is a registered VAT Vendor)

The total commission including VAT (if applicable) must be completed.

#### Bus Tel No.

Only numeric digits must be entered.

#### Fax No.

Only numeric digits must be entered.

EXTERNAL GUIDE REVISION: 15 Page 31 of 70

- Surname
  - The surname of the estate agent must be completed.
- Cell No.
  - Only a 10 digit numeric number must be entered.
- Initials
  - The initials of the estate agent must be completed.
- Income Tax No.
  - The income tax number of the estate agent must be completed.

#### **DETAILS OF THE PROPERTY**

| Details of the Property                    |                                                |                                                                     | SALED01                                      |
|--------------------------------------------|------------------------------------------------|---------------------------------------------------------------------|----------------------------------------------|
| Is the property an enterprise asset for VA | T purpose? Y N                                 | Was any input tax claimed in respect of the property? Y N           | Date of Transaction / Acquisition (CCYYMMDD) |
| Is the Property? Improved                  | Unimproved                                     | Bought by Private treaty Public auction O                           | Other                                        |
| How was property used?                     | Occupied as primary residence                  | Let as residence Used for business purpose O                        | Other: State use                             |
| Nature of property                         | Primary residence                              | Other residential property Small holding Fa                         | Commercial building                          |
|                                            | Industrial building                            | Mining Property / rights Other                                      |                                              |
|                                            | For what purpose will the property be used?    |                                                                     |                                              |
|                                            | Are the provisions of Section 35A of the Incom | se Tax Act, 1962, applicable? (i.e. bought from a non-resident) Y N |                                              |

- Is the property an enterprise asset for VAT purpose?
  - If the seller is a registered VAT vendor and the property forms part of his enterprise, then VAT is payable and the "Y" must be selected.
- Was any input tax claimed in respect of the property?
  - Did the seller claim any input tax on the property? Select the applicable box.
- Date of Transaction/Acquisition (CCYYMMDD)
  - The date of transaction is the date that the last signatory to the transaction signed or the date the agreement is to take effect (For example, in the case of a court order, the court order date will be the date of transaction). This date will be system generated using the information above to determine which date the last signatory signed.
    - If exemption "Conversion in terms of the Share Blocks Control Act to a sectional title by a natural person [section 9(19)]" is selected from the dropdown list and the "Date of transaction/Acquisition" is before 01.01.2013. An error message "Please select other and complete relevant fields for the exemption as the transaction date is before 01.01.2013" will be displayed. Click "Ok" and then capture the correct date.

#### • Is the property Improved or Unimproved?

Improved property is land with one or more structures on it. Unimproved (vacant) property has no buildings or improvements on it. The relevant option must be selected.

# Bought by Private treaty or Public auction

A private treaty sale is where the seller sets the asking price and waits for someone who wants to buy. An auction is a public sale where buyers bid against each other to purchase a property. If the highest bid is acceptable to the seller, a sale occurs. The relevant option must be selected.

## How was property used?

- Occupied as primary residence A person's primary residence is the dwelling where they usually live, typically a house or an apartment. A person can only have one primary residence at any given time
- Let as residence Where a property is rented as a residence
- Used for business purposes If a property is being used to conduct business
- Other If the property is used for any other reason than mentioned above, the reason must be stated in the blocks provided under "State use".

# Nature of property

- Primary residence A person's primary residence is the dwelling where they usually live, typically a house or an apartment. A person can only have one primary residence at any given time
- Other residential property Property which is used for residential purposes, other than the primary residence, e.g. holiday home

EXTERNAL GUIDE REVISION: 15 Page 32 of 70

- Small holding A piece of land under 50 acres that is used for cultivation
- Farm An area of land and its buildings used for growing crops and/or rearing animals
- Commercial building A commercial building is a building that is used for commercial use. Types can include office buildings, warehouses, or retail
- Industrial building A building used for manufacturing or distribution, e.g. factory or workshop
- Mining property/rights Ownership of mineral rights to mine in a specific area.
- Other If the nature of the property is not defined above, the "other" block must be selected.

## For what purpose will the property be used?

 A description of the purpose of use of the property must be completed in the blocks provided. This field is very important, especially where a Vatable transaction is applicable.

# • Are the provisions of section 35A of the Income Tax Act, 1962, applicable? (i.e. bought from a non-resident)

- Section 35A states that if a purchaser pays any amount to a non-resident seller, in respect of the disposal by that seller of immovable property in the Republic, the purchaser must withhold and amount equal to:
  - 5 % of the amount payable where the seller is a natural person
  - o 7,5% of the amount payable where the seller is a company
  - 10% of the amount payable where the seller is a trust.
- The relevant block must be selected. For full details, please see the external guide relating to Withholding Tax on the SARS website, www.sars.gov.za

# **VALUATION OF TRANSACTION**

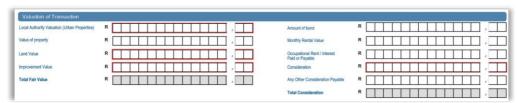

# Local Authority Valuation (Urban Properties)

The latest valuation in the records of the Local Authority.

#### Value of property

The fair market value of the property as agreed in the contract, e.g. deed of sale must be completed.

# Land Value

The fair market value of the land must be completed.

#### Improvement Value

The fair market value placed on a building on the land must be completed. Should you not have a separate valuation for land and improvements, capture the full value under improvements value. Note that the GREATER valuation must be captured. Also take note of the following rule: Where a 1/3 share has been bought for R1 000 000, it means that the FAIR MARKET VALUE of the property is R1 000 000 x 3 = R3 000 000. Should the estate agent valuation be R2 500 000, the value of R3 000 000 must be captured as the GREATER value.

#### Total Fair Value

The total fair market value as determined above will be automatically calculated by the form.

# Amount of bond

The mortgage bond amount acquired by a bank in order to finance the property must be completed.

# Monthly Rental Value

The monthly rental amount that was paid if the property was rented must be completed. This must be as per the two independent valuations obtained and applies only when a habitatio or usus is either acquired or renounced.

EXTERNAL GUIDE REVISION: 15 Page 33 of 70

#### Occupational Rent/Interest Paid or Payable

The amount paid or payable by the person occupying the property to the party in whose name the property was registered originally, if the registration of transfer did not take place at the same time as the occupation date.

# • Consideration (previously referred to as the "Selling Price" field)

The Consideration of the property must be completed. Where VAT is applicable and VAT is excluded from the consideration, the 15% VAT must be calculated and added to the consideration. A consideration always includes VAT.

## Any Other Consideration Payable

Any other or extra consideration that was payable must be completed. Please note that any other consideration payable by the purchaser to obtain registration of the property must be added, e.g. arrear rates and taxes, commission. Please take note of the 5% rule where a public auction is applicable.

#### Total Consideration

 The total Consideration as determined above will be automatically calculated by the form.

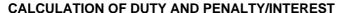

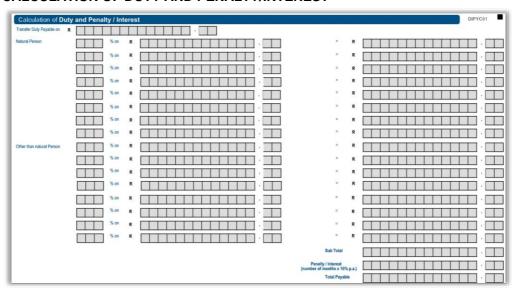

# Transfer Duty Payable on

The consideration or the declared value as determined in the contract, e.g. deed of sale will be pre-populated.

#### Natural Person and Persons other than Natural Persons

The current Transfer Duty rates are applicable to properties acquired under purchase agreement concluded on or after 1 March 2017, and apply to all persons.

| VALUE OF               | RATE                                                     |
|------------------------|----------------------------------------------------------|
| PROPERTY (Rand)        |                                                          |
| 0 – 1 000 000          | 0%                                                       |
| 1 000 001 – 1 375 000  | 3% of the value above R1 000 000, but does not exceed R1 |
|                        | 375 000                                                  |
| 1 375 001 – 1 925 000  | R11 250 plus 6% of the value above R 1 375 000 but does  |
|                        | not exceed R1 925 000                                    |
| 1 925 001 – 2 475 000  | R44 250 plus 8% of the value above R 1 925 000 but does  |
|                        | not exceed R 2 475 000                                   |
| 2 475 001 - 11 000 000 | R88 250 plus 11% of the value above R 2 475 000 but does |
|                        | not exceed R 11 000 000                                  |
| 11 000 001 and above   | R1 026 000 plus 13% of the value exceeding R11 000 000   |

EXTERNAL GUIDE REVISION: 15 Page 34 of 70

- In respect of transactions entered into between 1 March 2017 and 28 February 2020, the applicable rates are as follows:
  - For natural persons and non-natural persons:
    - o 0% on the consideration or value, not exceeding R 900 000
    - 3% on the consideration or value, exceeding R900 000 but not exceeding R1 250 000;
    - 6% on the consideration or value, exceeding R1 250 000 but not exceeding R1 750 000;
    - 8% on the consideration or value, exceeding R1 750 000 but not exceeding R2 250 000;
    - 11% on the consideration or value, exceeding R2 250 000 but not exceeding R10 000 000; and
    - o 13 % of the value, exceeding R10 000 000.
- In respect of transactions entered into between 1 March 2016 and 28 February 2017, the applicable rates are as follows:
  - For natural persons and non-natural persons:
    - o 0% on the consideration or value, not exceeding R 750 000
    - 3% on the consideration or value, exceeding R750 000 but not exceeding R1 250 000:
    - 6% on the consideration or value, exceeding R1 250 000 but not exceeding R1 750 000;
    - 8% on the consideration or value, exceeding R1 750 000 but not exceeding R2 250 000;
    - 11% on the consideration or value, exceeding R2 250 000 but not exceeding R10 000 000; and
    - o 13 % of the value, exceeding R10 000 000.
- In respect of transactions entered into between 1 March 2015 and 29 February 2016, the applicable rates are as follows:
  - For natural persons and non-natural persons:
    - o 0% on the consideration or value, not exceeding R 750 000
    - 3% on the consideration or value, exceeding R750 000 but not exceeding R1 250 000;
    - 6% on the consideration or value, exceeding R1 250 000 but not exceeding R1 750 000:
    - 8% on the consideration or value, exceeding R1 750 000 but not exceeding R2 250 000; and
    - o 11% of the value, exceeding R2 250 000.
- In respect of transactions entered into between 23 February 2011 and 28 February 2015, the applicable rates are as follows:
  - For natural persons and non-natural persons:
    - o 0% on the consideration or value, not exceeding R 600 000
    - 3% on the consideration or value, exceeding R600 000 but not exceeding R1 000 000;
    - 5% on the consideration or value, exceeding R1 000 000 but not exceeding R1 500 000;
    - o and
    - 8% of the value, exceeding R1 500 000.
- In respect of transactions entered into between 1 March 2006 and 22 February 2011, the applicable rate for juristic persons (other than natural persons):
  - 8% on the consideration or value.

- Sub total
  - The total amount as determined in the blocks provided above will be populated.
- Penalty/Interest
  - Transfer Duty is payable within six (6) months from date of transaction, failing which penalties and/or interest will be imposed. The present rate at which interest will be levied is 10% per annum.
- For any acquisitions of property on or after 1 March 2005 -
  - Interest is charged from the first day of the first completed month, after the six (6) month interest free period, at a flat rate of 10% per annum for every completed month.
- For any acquisitions of property before 1 March 2005 -
  - A penalty is imposed in cases where Transfer Duty was not paid within the stipulated period.
- Total Payable
  - The total amount as determined in the blocks provided above will be populated.

#### **CALCULATION OF VAT PAYABLE**

• This section will be displayed if you selected "Yes" to the question "Is the property an enterprise asset for VAT purpose?" under the "Details of the Property" container.

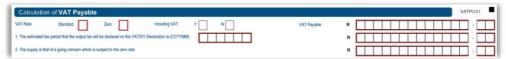

- VAT Rate : Standard or Zero
  - Only one selection can be made
- Including VAT
  - Select "Yes" if the VAT Payable amount is inclusive of VAT.
  - Select "No" if the VAT Payable amount is exclusive of VAT
- VAT Payable
  - Complete if VAT Rate is "Standard"
- The estimated tax period that the output tax will be declared on the VAT201 Declaration is (CCYYMM)
  - Complete the estimated period and the amount
- The supply is that of a going concern which for is subject to the zero rate
  - Complete the field as R0.00

# TRANSACTION STATUS

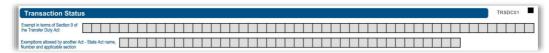

- Exempt in terms of Section 9 of the Transfer Duty Act.
  - This will be pre-populated from the wizard.
- Exemptions allowed by another Act State Act name, Number and applicable section
  - Any exemption allowed by another Act and not mentioned above must be completed. If the transaction attracts VAT at either 0%, 14% (up to 31 March 2018) or 15% (from 1 April 2018 onwards), indicate the exemption as being "Sec9(15) of the Transfer Duty Act."

EXTERNAL GUIDE REVISION: 15 Page 36 of 70

#### LIST OF PROPERTY DESCRIPTIONS

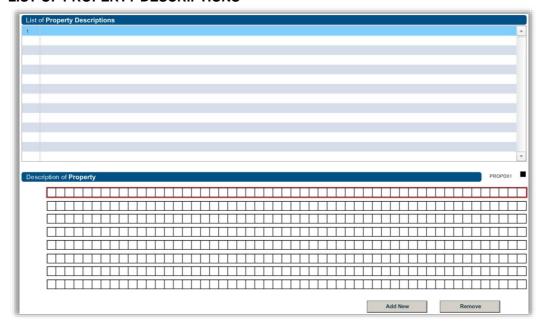

## Description of Property

The full property description as found on the Deeds Search must be completed in the blocks provided. Select "Add New" if you wish to add another property description. If you wish to delete a property description, simply click on "Remove". If the user selected "Add New", the Property description will be added under the List of Property Descriptions.

#### Note:

- If the user selected "Add", the property description will be added under the "List of Property Descriptions"
- If nothing was captured under "Descriptions of Property", but the user still clicked on "Add New", a blank property description will be displayed under "List of Property Descriptions"
- If a property description is blank, the user will not be able to file the declaration
- The maximum number of properties allowed to be captured is 500.
- A maximum of 212 characters will be stored under the "List of Property Descriptions" field.

## **VOLUNTARY DISCLOSURE PROGRAMME**

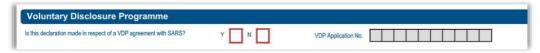

## Is this declaration made in respect of a VDP agreement with SARS?

If there is an existing agreement between SARS and the taxpayer, the applicable block must be selected.

# • VDP Application Number

- The VDP application number as found on the VDP agreement must be completed. Ensure that this number is captured as per the VDP agreement or an error message will be displayed.
- Note: When completing the remainder of the return, do not forget to include all amounts applicable for the tax year for which VDP was granted, including the previously omitted information.

EXTERNAL GUIDE REVISION: 15 Page 37 of 70

# DECLARATION BY SELLER/TRANSFEROR/SHARE COMPANY - DECLARATION BY CONVEYANCER/ATTORNEY - DECLARATION BY PURCHASER/TRANSFEREE

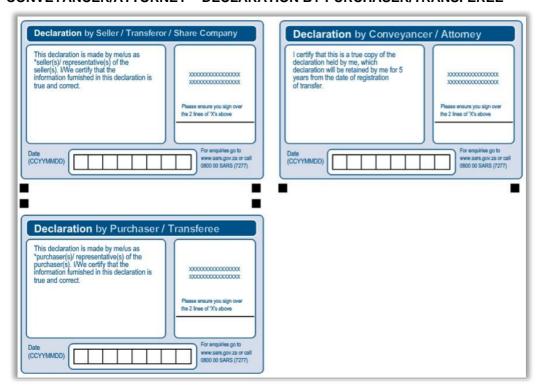

#### Declaration

The seller and purchaser will never sign the electronic declaration. The conveyancer/individual submits the declaration on eFiling on behalf of the seller and purchaser or himself and undertakes that the information submitted is correct and true. Once the declaration is electronically submitted, the conveyancer/individual must print a copy of the completed, submitted declaration; request the signatures of all the parties on the copy and keep a record of the copies as well as other additional information for a period of five (5) years.

#### 8 SUBMITTING THE TRANSFER DUTY DECLARATION

 A Transfer Duty Declaration can be submitted to SARS through eFiling which will cater for users not using 3rd party conveyancing systems.

### Note:

- After completion of the Transfer Duty Declaration a duty calculator will be available to calculate an estimate of the duties payable
- The duty payable calculated will include the interest/penalties due to late submission as defined by the Transfer Duty Act
- The calculation MUST be done first, before the declaration can be filed and submitted to SARS.

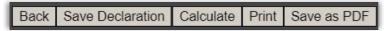

 After the user has completed the declaration, it must be saved by clicking on "Save Declaration" at the top left hand corner of the declaration.

EXTERNAL GUIDE REVISION: 15 Page 38 of 70

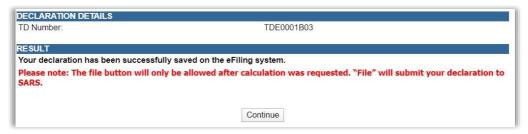

• The user can click on "Continue" to be routed to the Transfer Duty Work Page. The status of the declaration will be updated to "Saved" as indicated in the below screen.

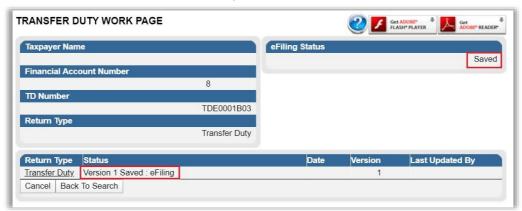

• Click on the "**Transfer Duty**" hyperlink to access the form again to do the calculation for the amount of Transfer Duty payable.

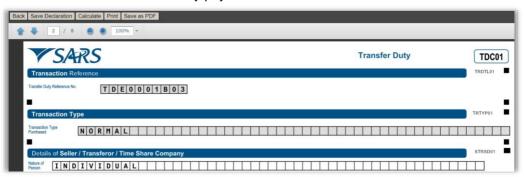

• The saved declaration will be displayed.

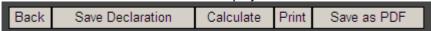

 After the declaration has been saved, the user must click on "Calculate" at the top left hand corner of the declaration to do the calculation and the following message will be displayed:

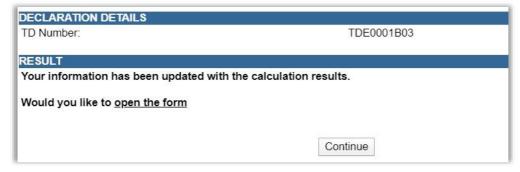

**REVISION: 15** 

• Click on "open the form" or "Continue" to access the calculation.

• The declaration will open on the first page and the user must scroll down to the "Calculation of Duty and Penalty/Interest" page.

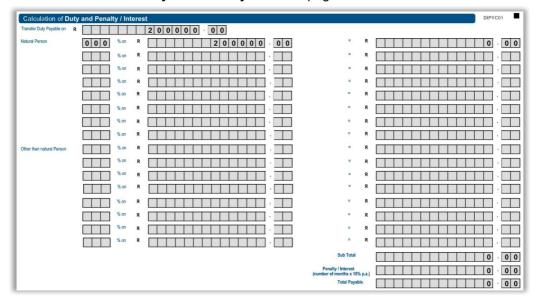

- Note: The Total Payable will only be an indication of the final amount payable, as SARS might do a revised assessment.
- Once the user is satisfied with the completed declaration, it can be filed to SARS for approval. Click on "File Declaration" at the top left hand corner of the declaration.

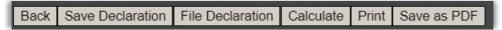

The following message will be displayed:

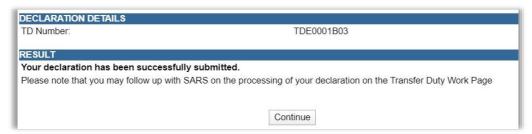

Click on "Continue" to go back to the Transfer Duty Work Page.

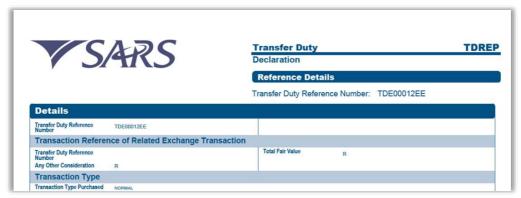

- All declarations filed to SARS will be stored under "Submitted Declarations" under DUTIES & LEVIES.
- The original form will be displayed in a condensed format and the TDREP will be displayed. Once the transaction has been finalised, it will be stored under "**History**".

**REVISION: 15** 

EXTERNAL GUIDE
GUIDE FOR TRANSFER DUTY VIA
EFILING
TD-AE-02-G02

#### 9 REQUEST FOR CORRECTION

 A request for correction can be initiated by the user during any stage of the process prior to payment. After payment has been made, no request for correction will be allowed, and any changes will require the user to cancel the declaration and resubmit.

#### Note:

- Once a request for correction has been submitted no action must be taken on the previous version, as it will be replaced by the new version.
- If the declaration was submitted via an ISV/Third Party Vendor then the correction must be performed from that relevant system and not on eFiling.

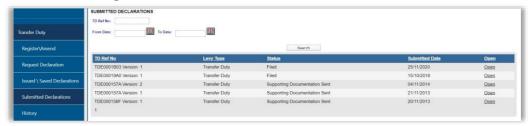

- Once the Transfer Duty Declaration is filed and the user wants to make a correction, the
  filed declaration can be accessed under "Submitted Declarations" under DUTIES &
  LEVIES. Choose the correct Transfer Duty Ref No and click the "Open" hyperlink to
  proceed with the correction.
- The Transfer Duty Work Page will be displayed:

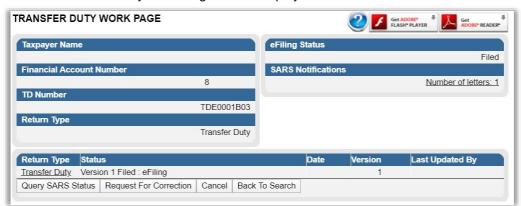

Click on "Request for Correction" on the Transfer Duty Work Page.

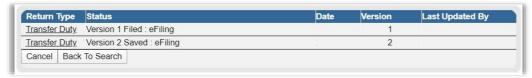

• The Transfer Duty reference number will remain the same, but a new revision number will be created.

#### 10 CANCEL THE DECLARATION

• The user can log onto eFiling and cancel the declaration. The user must note that they can revise the declaration by selecting the "Request for Correction" option if they do not wish to cancel the whole transaction.

### Note:

 Submitted Transfer Duty Declarations can be cancelled at any time during the process.

EXTERNAL GUIDE REVISION: 15 Page 41 of 70

- Supporting documents to prove the cancellation will be requested by SARS and MUST be attached on submission of the cancellation request after payment has been made.
- The cancellation request will also be seen as a request for a refund (after payment was made) and therefore the supporting documents to process the refund must also be attached.
- Should no payment have been made, the system will still request supporting documents. The Conveyancer needs to upload only a letter explaining the reason for cancellation and indicate that no payment was made.
- If the declaration was submitted via an ISV/Third Party Vendor then the cancellation must be performed from that relevant system and not on eFiling.

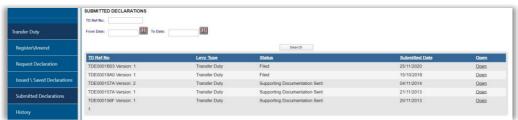

 Click on "Submitted Declarations" from the side menu options under DUTIES & LEVIES. To access the Transfer Duty Work Page, click on "Open"

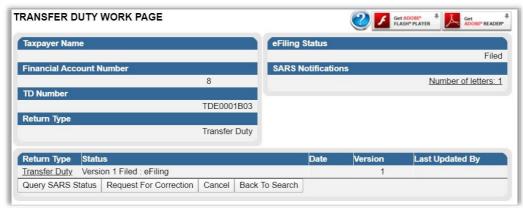

Select the "Cancel" button to cancel the declaration. A warning will be displayed:

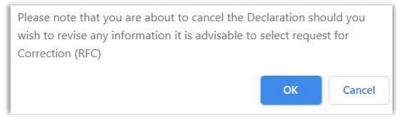

• Click on "**OK**" if you wish to proceed with the cancellation request.

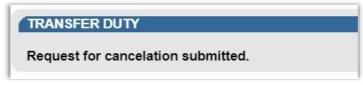

- Once the cancellation request has been submitted to SARS, it can either be approved or declined.
- All cancelled transactions will be stored under "History"

### 11 UPLOAD SUPPORTING DOCUMENTS

 No supporting documents are required to be submitted with the submission of the Transfer Duty Declaration and must only be uploaded once requested by SARS.

#### Note:

- The user must retain all supporting documents and only submit to SARS on request via a letter received on eFiling
- The functionality to scan and attach supporting documents in eFiling will be deactivated and greyed out on first submission of the declaration.
- If the declaration was submitted via an ISV/Third Party Vendor then the cancellation must be performed from that relevant system and not on eFiling.

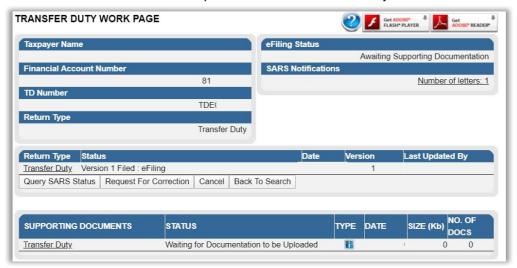

• On the Transfer Duty Work Page, select the hyperlink "Transfer Duty" under SUPPORTING DOCUMENTS.

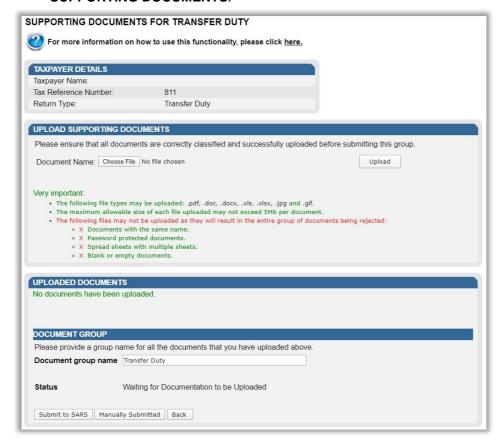

**REVISION: 15** 

TD-AE-02-G02

- NOTE: Maximum size per document may not exceed 5MB and up to 20 documents may be uploaded.
- Click on the "Choose File" button displayed on Transfer Duty Work Page.

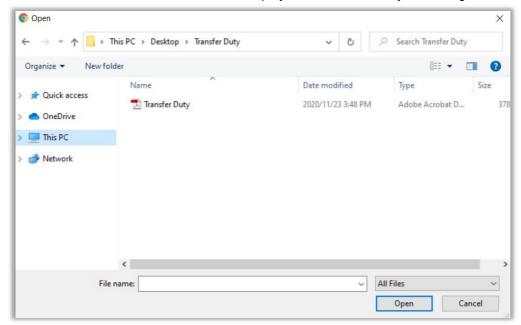

• This option will allow you to browse for documents saved on the computer, external storage devices and networks.

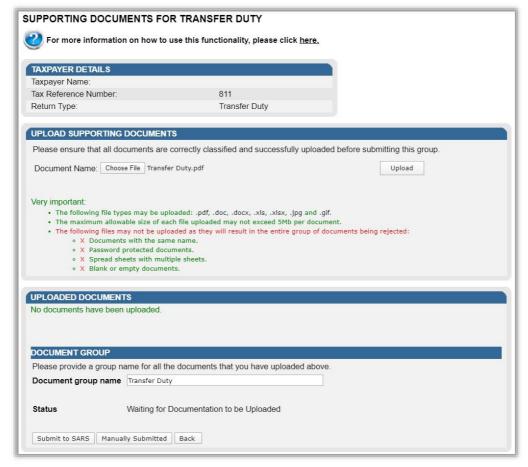

• When the correct document is found click "Upload". The status on the "Upload Supporting Documents" page will indicate that the file is successfully uploaded and the file will be loaded on the "Uploaded Documents" section as below.

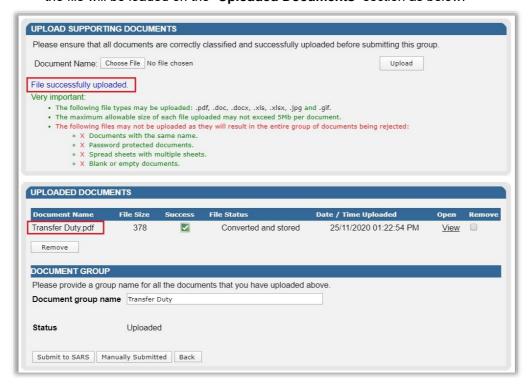

 To submit the supporting documents to SARS by click "Submit to SARS". Click "OK" on the confirmation message.

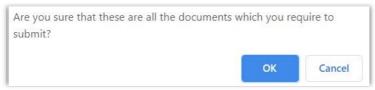

 The Transfer Duty Workpage will be updated to indicate that the supporting documents have been submitted.

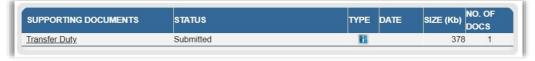

# 12 NOTICE OF ASSESSMENT

- Depending on the outcome of the validation and review process, SARS has the option to do the following:
  - Accept the declaration as is
  - Request additional supporting documents
  - Reject the declaration
  - Do a revise assessment.
- Note:
  - A notice of assessment will be issued to the user with the required amount that must be paid in respect of the Transfer Duty transaction.
  - Where an exemption is applicable, the exemption certificate will also be issued to the user.

EXTERNAL GUIDE REVISION: 15 Page 45 of 70

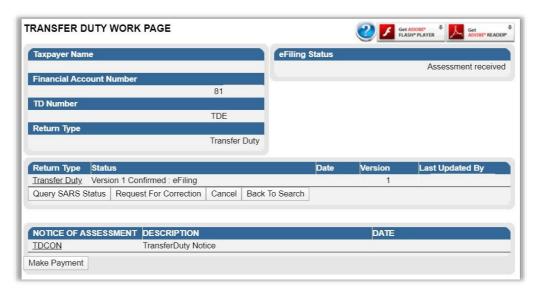

 On the Transfer Duty Work Page, the notice of assessment can be accessed by clicking on "TDCON" or "TDEXMPT" under "Notice of Assessment"

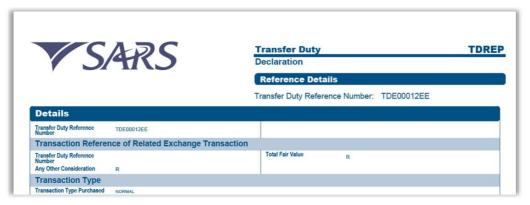

- The notice of assessment/exemption certificate is a read only form, and will be displayed in a condensed format called the "TDREP".
- After the notice of assessment has been issued, the user can choose one of the following options:
  - Accept the assessment and make the necessary payment
  - Object to the assessment if they are not satisfied with the outcome from SARS.
     The user must use the existing dispute resolution process.

# 13 PAYMENT PROCESS

- Once the notice of assessment is accepted, the payment functionality will be available in order to make the necessary payment on eFiling.
- Note:
  - The eFiling website offers a secure method to process payments which are transferred directly into the relevant SARS bank account.
  - Payment can only be made by:
    - Credit Push Payment transactions that are initiated on the eFiling site and presented to the banking product as bill presentation – payment request. Only once the user has logged into the banking product and authorised the payment request, is this transaction regarded as an effective payment. Credit Push transactions are assumed to be irrevocable.

EXTERNAL GUIDE REVISION: 15 Page 46 of 70

- "Additional Payments" on eFiling for Income Tax, Provisional Tax, Value-Added Tax (VAT) and Pay-As-You-Earn (PAYE) is not available via the Debit Pull facility. In such cases the Credit push facility must be used.
- When payment is made, it can only be made in respect of Transfer Duty and no other taxes in the same payment. This is done to facilitate the generation of the Transfer Duty receipt.
- Where multiple Transfer Duty transactions are paid with one payment, the receipt number will be the same on the different Transfer Duty receipts. The values of the separate Transfer Duty transactions (paid with one payment) will be required to populate the financial value on the separate receipts.
- A payment can be made by either accessing the "Transfer Duty Work Page" or "Account Maintenance" function.
- If satisfied with the assessment, select the "Make Payment" button on the Transfer Duty Work Page to initiate a payment.

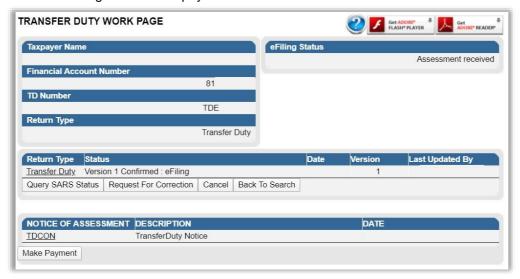

• The Payment Details and Payment Summary screen will be displayed. Select the correct "Account Name" and "Payment Request Date" and click "Pay Now" to proceed with the payment.

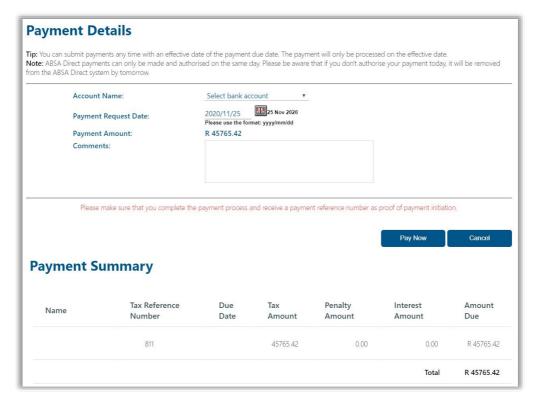

 A message will be displayed to remind the user to complete the payment initiation via Internet Banking.

Note: To effect the payment, the payer who is the owner of the bank account must authorise the payment. The transactionwill only take place when, in accordance with the bank rules, the payer has logged on to their banking product to authorise the payment. Please consult your bank regarding the cut-off times to effect eFiling payments to SARS timeously

• The bank account details will be populated and the Amount Due will be displayed on the "Confirm Payment Initiation" screen. Click on "Confirm" to proceed with the payment.

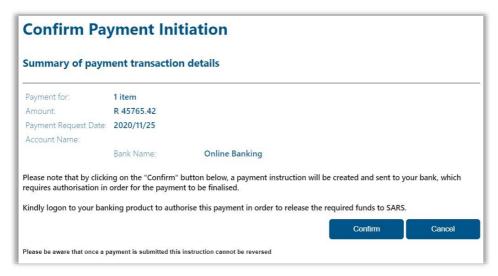

• A pop-up message will be displayed, click "OK" to proceed.

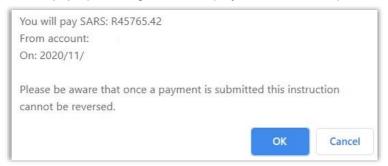

• The "Payment Details" screen will be displayed. Below is an example of a Payment Initiation Result screen.

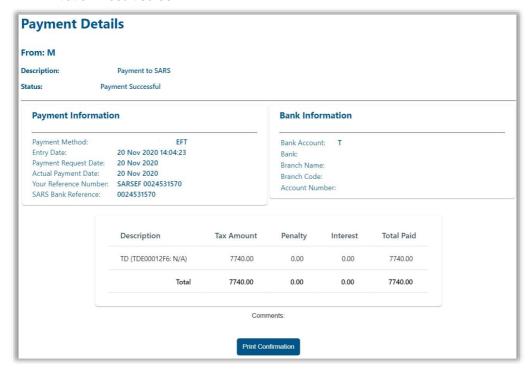

Click on "Print Confirmation" to print the proof of payment for your own records. The
confirmation printed here is also proof of payment required where a refund application
is requested.

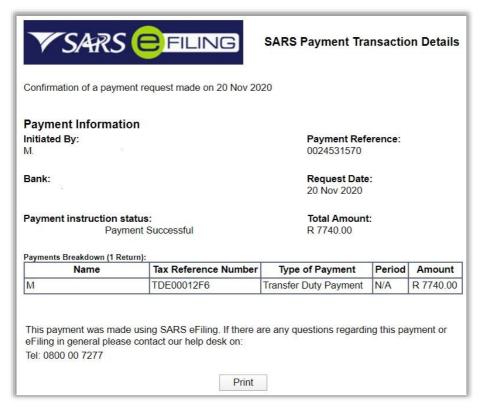

• To make sure that the payment was created, select "Payments History" under "Payments" from the side menu options under "RETURNS".

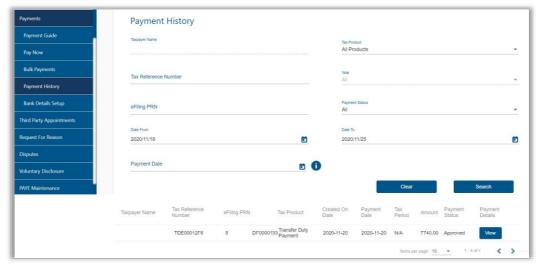

- The Transfer Duty payment status will be "Payment Created" under the "Transfer Duty Payments" screen.
- Should you wish to view the unpaid transactions, select "General Unpaid" under "Payments".
- To view and pay unpaid payments relating to eAccount, select "CUS&Excise/eAccount Unpaid".

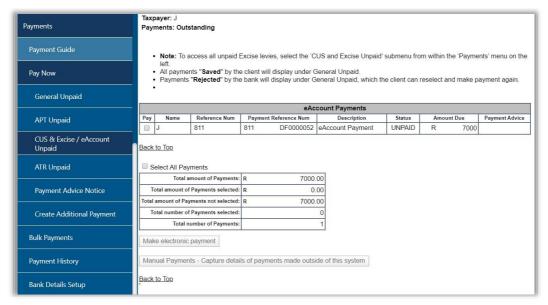

• The unpaid eAccount Payments will be displayed. All the transactions will have "Unpaid" status. Under Cus(Customs) & Excise/eAccount Unpaid. Select the relevant tick box next to the transaction you wish to pay or the tick box next to "Select All Payments".

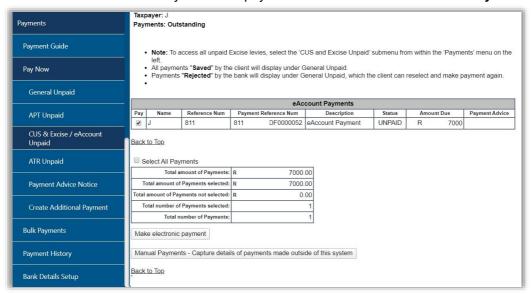

## 14 PRINTING THE RECEIPT

 Once payment is reconciled with the Bank, the status will change to completed and the receipt will be available for printing.

#### Note:

- If no payment is required or if an exemption is applicable, the receipt will be available for printing the moment SARS accepts the Transfer Duty Declaration (This will be indicated on the Notice of Assessment)
- If any reversal of payment is made where the receipt was unlocked for printing and the receipt is not printed yet, the printing option will be locked immediately. If the receipt was already printed, the Deeds office will be informed to stop the registration of the property(ies)
- The receipt must be printed and attached to the documents submitted to the Registrar of Deeds. The electronic receipts/exemptions will be accepted by the Registrar of Deeds.

EXTERNAL GUIDE REVISION: 15 Page 51 of 70 GUIDE FOR TRANSFER DUTY VIA

TD-AE-02-G02

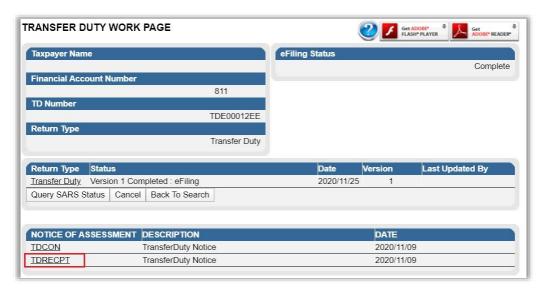

- The receipt will be displayed under the "Notice of Assessment" screen on the Transfer Duty Work Page. Click on the hyperlink "TDRECPT".
- The receipt will have the following standard fields:
  - Details of Seller/Transferor/Time Share Company
  - Details of Purchaser/Transferee
  - Details of the Property
  - Calculation of Duty and Penalty/Interest
  - Property Description
  - Receipt
  - Declaration by Conveyancer/Attorney
- All other sections remain compulsory for the completion of the declaration. Should the transaction be exempt for example s9(1)(e), the exemption will be displayed.

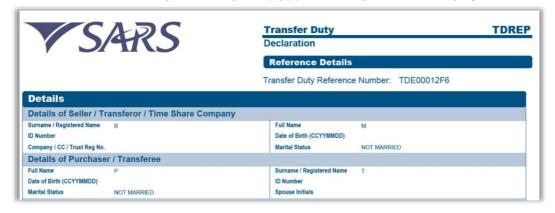

- The receipt will be displayed and can be printed for submission to the Registrar of Deeds.
- **Note**: The Consideration appears as "Total Consideration" meaning that the total of the "Other consideration" and "Consideration" appears as one amount.

**REVISION: 15** 

## 15 ACCESS THE LETTERS/NOTIFICATIONS FROM SARS

SARS will communicate via letters sent directly to eFiling for the user to access.

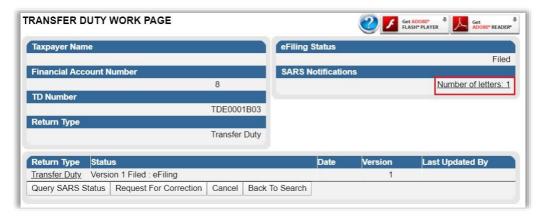

- Under "SARS Notifications", click on "Number of letters".
- This will direct the user to a generic Letter Search. The number of letters will be displayed under the "Return Type – Transfer Duty".

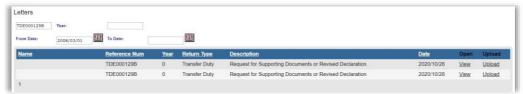

• An alternative way to view letters, select "**Search Correspondence**" under the "SARS Correspondence" menu tab under "Returns".

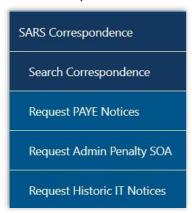

• The Search Correspondence screen will be displayed. Enter all the relevant search criteria and the results will be displayed.

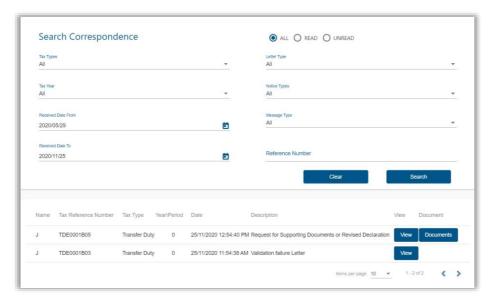

• The list of correspondence will be displayed, click on "View" to open the letter(s), that will be displayed in a separate window.

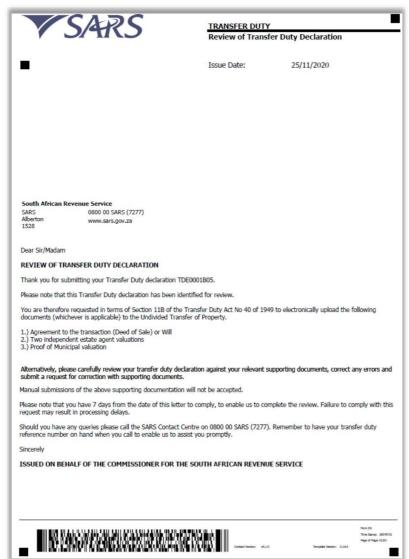

## 16 MANAGING THE TRANSFER DUTY ACCOUNT AND STATEMENTS

• Click "User" on the main menu, then on "Change Details" function to activate the transfer duty eAccount rights.

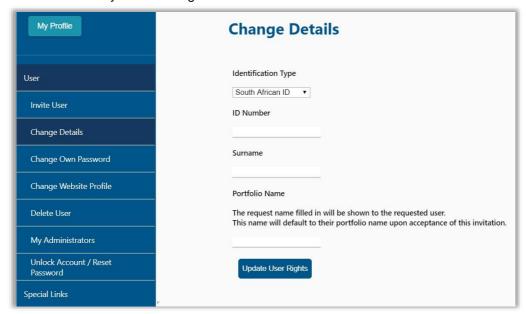

- Click on "Update User Rights" if you do not need to update the details.
- Select "Manage Transfer Duty Financial Account" under User Roles to activate the role.

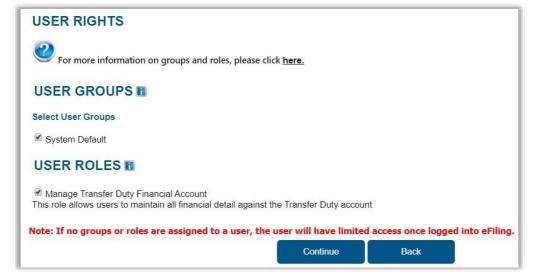

 Once selected click "Continue" at the bottom and the "User Summary" page will be displayed. Click "Continue" to proceed and you will be routed back to the "Change Details" screen.

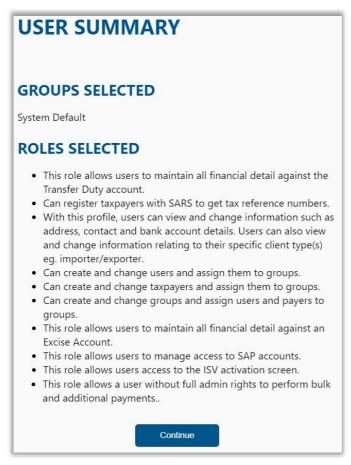

 Then, click on "Account Rights" under the "Transfer Duty" tab in the "Duties & Levies" function.

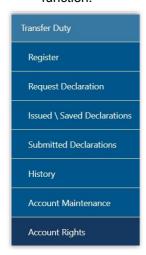

• Click on "**Setup New groups**" on the right hand side. Complete the relevant fields as applicable to your business.

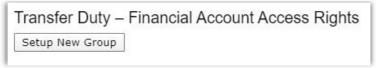

• Complete the relevant fields as applicable to your business.

EXTERNAL GUIDE REVISION: 15 Page 56 of 70 GUIDE FOR TRANSFER DUTY VIA

TD-AE-02-G02

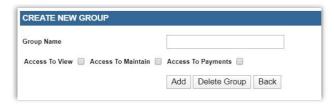

• Click on the "Add" button which will take you back to the first screen, then click on "Manage Payers".

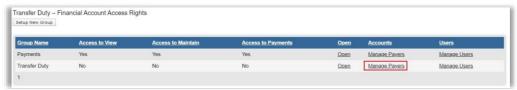

 Click on the check box under "SARS Branch" to link the taxpayer account. Click on "Save" to submit.

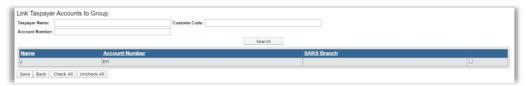

• Click on "Manage Users" to ensure that the relevant users are active.

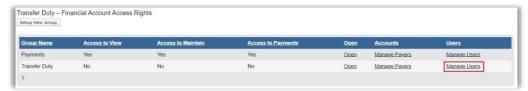

Click on the check box to activate the user, then click "Save".

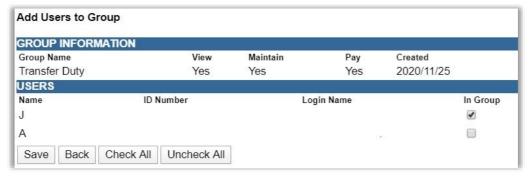

• Click on "Account Maintenance" under "Duties & Levies" to view the eAccount Management Account.

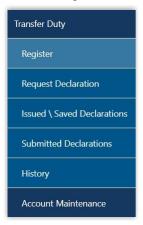

EXTERNAL GUIDE
GUIDE FOR TRANSFER DUTY VIA
EFILING

• The eAccount Management Dashboard screen will be displayed.

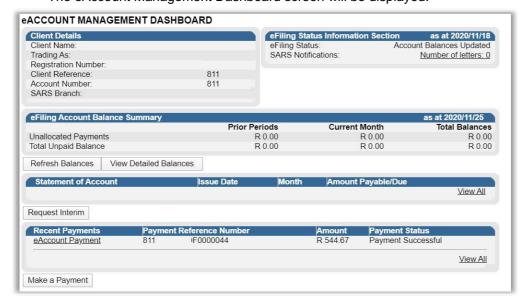

The dashboard is divided into the following sections:

#### 16.1 EFILING ACCOUNT BALANCE SUMMARY

- This section provides a summary of
  - Unallocated Payments: Payments that have not been set off against a declaration
  - Total unpaid Balance: Summary of all declarations submitted to SARS not yet paid
- Click on "Refresh Balances" to obtain the most recent balances and the "View Detailed Balance" button to view more information on the balance.

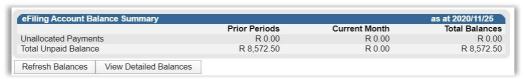

The unpaid cash balance, unallocated payments and credits will be displayed.

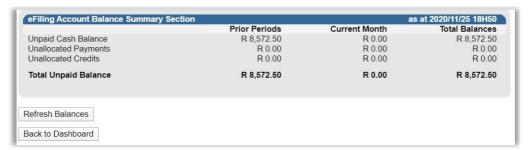

• Click on the "Back to Dashboard" button to be routed back to the eAccount Management Dashboard page.

## 16.2 INTERIM STATEMENT OF ACCOUNT

• Issued statements will be available under this section. Click on "View All" to view the list of previously issued statements, if available or "Request Interim" to request a statement. Statement of Account home page will be displayed.

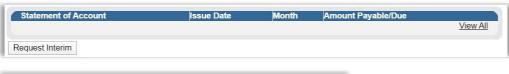

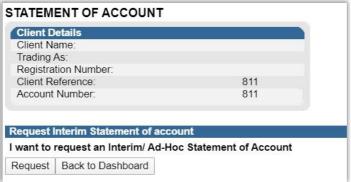

- Click "Request".
- The following message will be displayed: "Your request has been scheduled for batch, please come back in 24 hours to see if it has been processed"

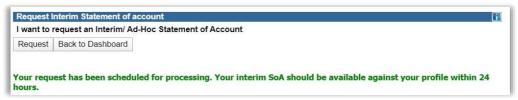

Note: Requested statements will be stored for 30 days.

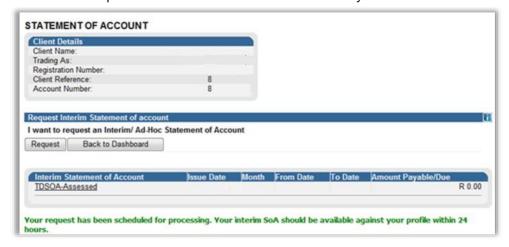

Only statements issued after registration on eFiling will be available on eFiling.

**REVISION: 15** 

## **16.3 RECENT PAYMENTS**

- The following can be performed under this function:
  - Reallocation of payments
  - Payment of outstanding balance per Transfer Duty Number
  - Refunds

## **REALLOCATING PAYMENTS**

• Click on "Make a Payment"

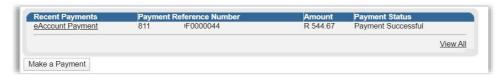

- Complete the Transfer Duty number in the "Declaration reference" field. The first 3 letter must be completed in capital letters at all times.
- Click on the "Proceed to Account Maintenance" button if you want to reallocate payments.

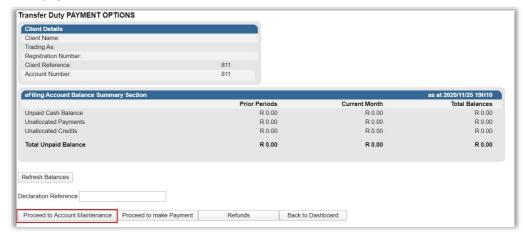

- The TDE captured will be listed under "Uncleared Bills" section.
- To identify the declaration's due date and details, click on the Doc No. of the declaration. The details of the selected declaration will be displayed. Check the details to ensure that the unallocated payment is allocated against correct declaration.
- Click on the "Assign selected values" button once the correct declaration(s) and unallocated payment are selected.

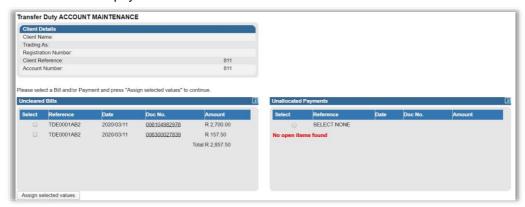

- The selection will be displayed in the Assigned Bills section below. Review the
  allocations to ensure that it is correct. If the assigned bill is incorrect, select the bill and
  click on "Remove Selected Items" to remove it.
- Click on "Submit Allocation" if the allocation is correct.

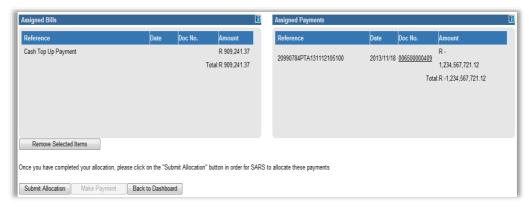

 A success message will display and the account balances will be updated with the allocation. Click on "Continue" to return to the main page.

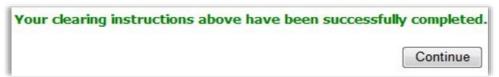

• Alternatively, click on "**Proceed to make Payment**" after capturing the Transfer Duty number you wish to pay without making reallocation.

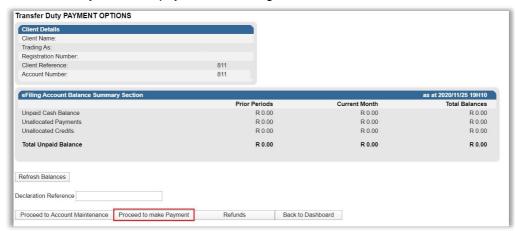

 A Payment Summary will be displayed relating to the Transfer Duty number you have entered

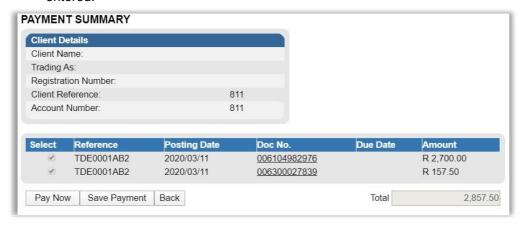

- Click on "Pay Now"
- A pop up message will be displayed:

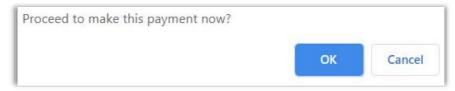

• Click on "**OK**" to pay the amount. The "**Payment Details**" screen as outlined under "Payment Process" in 13 above will be displayed.

#### **REQUEST REFUND**

- To qualify for a transfer duty refund, it must comply with the Tax Administration Act no. 28 of 2011, a person is entitled to a refund under section 190(4) only if the refund is claimed by the person within three years, in the case of an assessment by SARS, or five years, in the case of self-assessment, from the date of the assessment. All electronic submitted transactions are regarded as self-assessments.
- Refunds where the declaration number starts with TDE must be requested electronically via eFiling.
- Note: All other electronic Transfer Duty refunds must go through the SARS Contact Centre and all manually issued receipts must be submitted to the branch that issued the receipt.
- The Transfer Duty transaction must be cancelled as indicated above and a letter will be sent via eFiling requesting the relevant supporting documents. SARS will review the documents received and take one of the following will actions:
  - Approved
    - You can request the refund to be paid to the bank account supplied on eFiling or request re-allocation of the balance.
  - Rejected
    - The client will be notified of the reason for rejection.
- Debt equalisation will be applied to all cancelled sales and any outstanding debt in respect of any other tax will first be settled prior to any pay out.
- Click on "Account Maintenance" option under "Duties & Levies". Then, click on "Make a Payment".

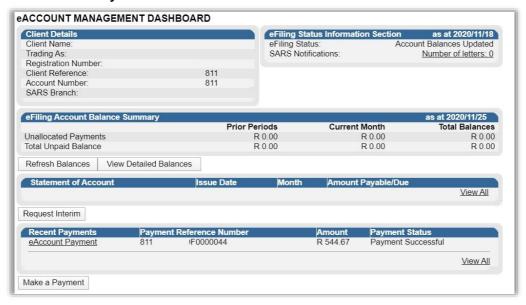

- Complete the Transfer Duty number in the "Declaration reference" field. The first 3 letters must be completed in capital letters at all times.
- Click on the "Refunds" button if you want to request a refund. A message requesting
  you to update the banking details will be displayed if no banking details is available on
  eFiling.

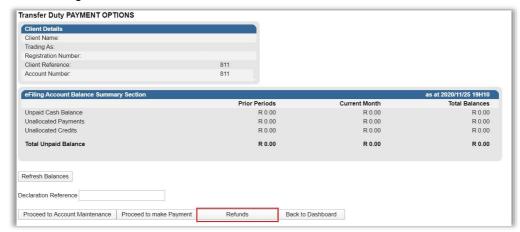

• If no bank details exist, or if the bank details verification was not successful, a message will be displayed. Click "**Update Bank Details**" on the message displayed.

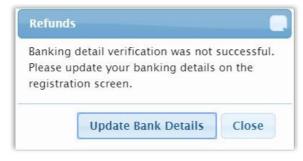

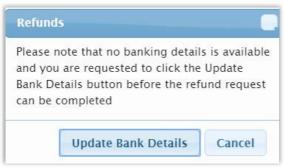

- The "Registration for Transfer Duty" screen will be displayed. Update the banking details
  and then, click on the declaration check box to indicate that the information declared is
  true and correct.
- Note: Banking details is a once-off requirement unless banking details change.

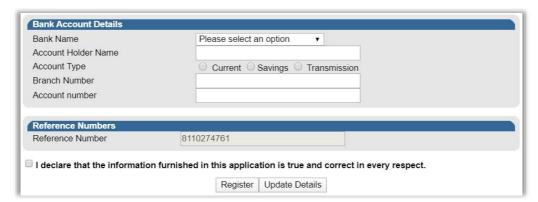

- The banking details will be sent for verification.
- If you attempt to request a refund and the banking details failed the automated verification, you will be able to upload the banking details supporting documents via eFiling or by using the SARS Online Query System via the SARS website.

## Upload of Supporting Documents via eFiling

• A letter will be issued to request supporting documents to verify the banking details submitted. This letter can be accessed via the "SARS Correspondence" function, under the "Returns" menu option.

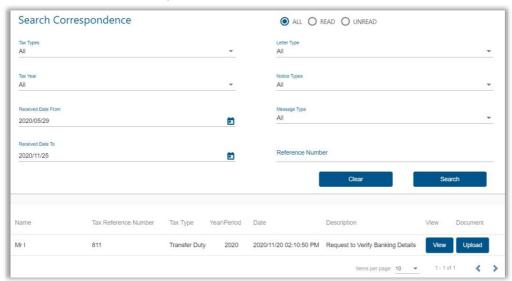

• Click the "View" button to view the letter or click "Upload" to submit the required supporting documents.

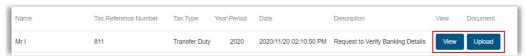

 Select "Upload" to proceed and the "Supporting Documents for Bank Details" page will be displayed.

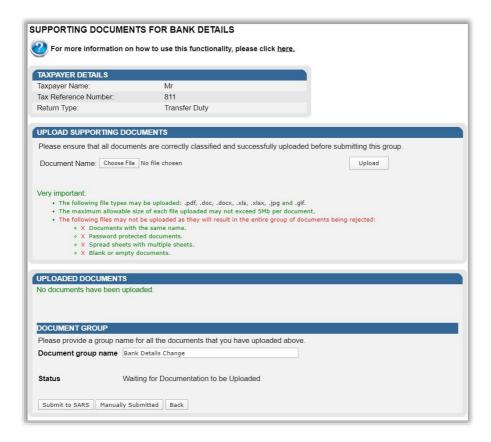

- Click "Choose File" to select the relevant document(s) and click "Upload" to upload the document(s). Once all the documents have been uploaded, it will be listed under the "Uploaded Documents" section of the screen.
- Click the "Submit to SARS" button to submit the required supporting documents to SARS in order for the bank details to be verified.

# Upload of Required Supporting documents via SARS Online Query System

- Access the SARS Online Query System on the SARS website www.sars.gov.za
- Complete all the relevant fields, upload the documents and submit to SARS.

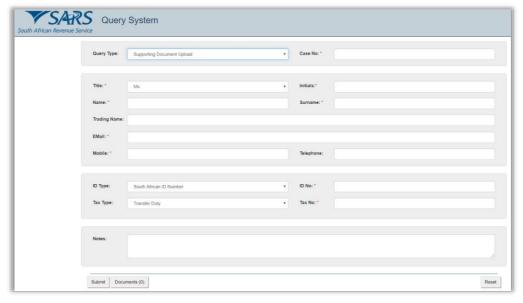

Click on "Close" button.

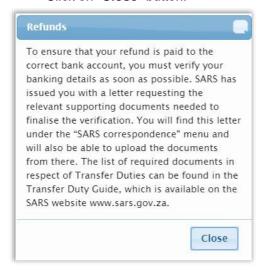

- The following relevant material will be required when you visit the SARS branch to verify the banking details:
  - Financial account number obtainable from the Transfer Duty Work Page and starts with an "8".
  - Power of authority
  - Valid original or a temporary identity document/passport/driving licence of the Representative taxpayer and a certified copy thereof;
  - Original bank statement or ATM/Internet generated statement or ABSA eStamped statement not more than three months old that confirms the account holder's legal name, bank name, account number, account type and branch code, where applicable, or where a new bank account was opened and a bank statement cannot be produced, an original letter from the bank not older than one month on the bank letterhead with the original bank stamp reflecting the date the bank account was opened.
  - Copy of a proof of business physical address
- **Note**: The client must supply the financial account number to the agent at SARS who will upload the supporting documents to that "8" number associated to a case number. Please no not supply the transfer duty declaration number.
- If the banking details verification was not successful, you will be requested to update your bank details on the registration screen.
- Click on "Update Bank Details" button to update the banking details.

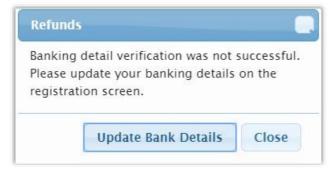

• The "Registration for Transfer Duty" screen will be displayed. Update the banking details and then, click on the declaration check box to indicate that the information declared is true and correct.

EXTERNAL GUIDE REVISION: 15
GUIDE FOR TRANSFER DUTY VIA
EFILING

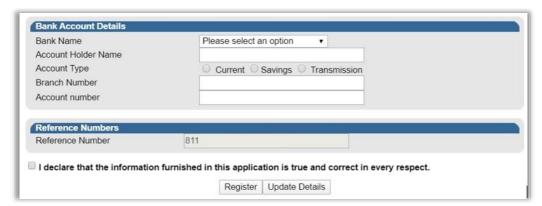

- The banking details will be sent for verification.
- If you attempt to request the refund the following message will be display if your banking details is updated but not yet approved.

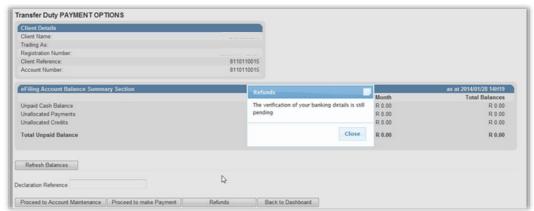

Once the banking details are active you can proceed to request refund.

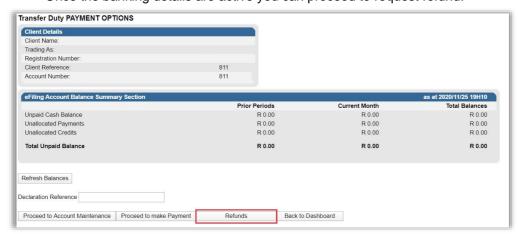

• A pop-up message that informs you that a refund can be done will appear. Click on "Continue with refund" button to proceed.

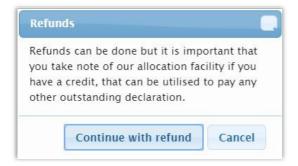

- A list of refunds that can be requested or cancelled will be displayed under:
  - Refundable Credits I want to request for refund container a list of "Approved" and "Cancelled" refunds will be displayed under this function.
  - Cancelled refunds will be those where SARS has approved your cancellation request and the credit is available.
- Note: Refunds cannot be requested within 10days from the payment date.
- Click on the tick boxes, once you have decided which amount(s) you would like to have refunded. Then, click on "Request Refund"

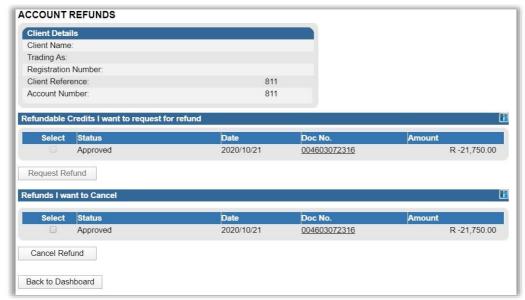

- The selected transaction will move under "Refunds I want to Cancel" function. This
  function provides an option to cancel the request should you decide to rather REALLOCATE and NOT request refund.
- Should you wish to cancel refund, click on the tick box next to the refund you wish to cancel. Then click on "Cancel Refund" button.

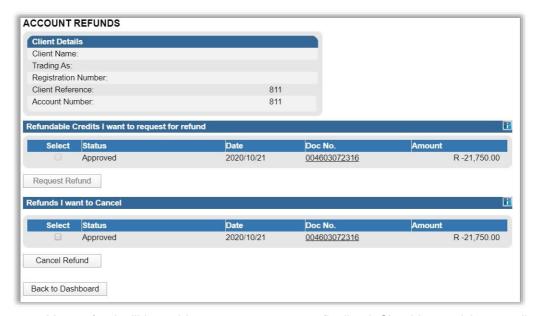

 Your refund will be paid to your account once finalised. Should you wish to re-allocate the refund, refer to "Reallocating payments and credits" section above.

#### Note:

- Due to the fact that alterations on the receipt eAccount can now be used to allocate the payment to the new declaration. Only applications of a non-corrective nature will be refunded via the electronic method on eFiling (e.g. cancellation of a sale.)
- Requirements for the old refund process Contact Centre to assist email the below documentation to the call centre who will ensure that it is sent to the refunds department:
  - If this transaction should have been VAT, please provide proof of VAT paid and VAT transaction submitted.
  - Letterhead with bank account details
  - Cancelled cheque to verify bank account details
  - Copy of a current Deeds search
  - Deed of sale in respect of consideration being changed
  - Deed of sale in respect of current transaction being cancelled
  - Deed Search information already reflects new owner please supply applicable transaction number
  - Multiple payments on same transaction please provide proof of all successful payments
  - If a CANCELLED transaction Cancellation Agreement
  - If agreement cancelled and no cancellation submitted, please provide correspondence to or between parties, reflecting the cancellation
  - If sequestration/liquidation/estate late please forward necessary proof
  - Notification from Deeds Office of rejection
  - Proof if bond was not approved by bank
  - Proof of successful payment
  - Proof of error made on transaction to be refunded
  - Rev16, Part A to be completed and signed with exact reason for refund application (can be found on www.sars.gov.za).

## 17 CROSS REFERENCES

| DOCUMENT # | DOCUMENT TITLE                              | APPLICABILITY |
|------------|---------------------------------------------|---------------|
|            | How to register for eFiling and manage your | All           |
|            | user profile - External                     |               |

## 18 DEFINITIONS AND ACRONYMS

| TDC01   | Transfer Duty Declaration                  |
|---------|--------------------------------------------|
| СС      | Close Corporation                          |
| ID      | Identity                                   |
| SARS    | South African Revenue Service              |
| RC01    | Registration as a Conveyancer              |
| PAYE    | Pay-As-You-Earn                            |
| VAT     | Value Added Tax                            |
| TD      | Transfer Duty                              |
| PDF     | Portable Document                          |
| PBO     | Public Benefit Organisations               |
| TBVC    | Transkei, Bophuthatswana, Venda and Ciskei |
| ZAR     | South Africa                               |
| VDP     | Voluntary Disclosure Programme             |
| ISV     | Independent Software Vendors               |
| TDEXMPT | Transfer Duty Exemption Certificate        |
| TDREP   | Transfer Duty Declaration                  |
| TDRECPT | Transfer Duty Receipt                      |
| ATM     | Automated Teller Machine                   |
| REV16   | Claim for refund out of revenue            |

## **DISCLAIMER**

The information contained in this guide is intended as guidance only and is not considered to be a legal reference, nor is it a binding ruling. The information does not take the place of legislation and readers who are in doubt regarding any aspect of the information displayed in the guide should refer to the relevant legislation, or seek a formal opinion from a suitably qualified individual.

## For more information about the contents of this publication you may:

- Visit the SARS website at www.sars.gov.za
- Visit your nearest SARS branch
- Contact your registered tax practitioner
- If calling from within South Africa, contact the SARS Contact Centre on 0800 00 7277
- If calling from outside South Africa, contact the SARS Contact Centre on +27 11 602 2093 (only between 8am and 4pm South African time).

EXTERNAL GUIDE REVISION: 15 Page 70 of 70